# **電子納品物作成支援ツール利用マニュアル**

**業務版**

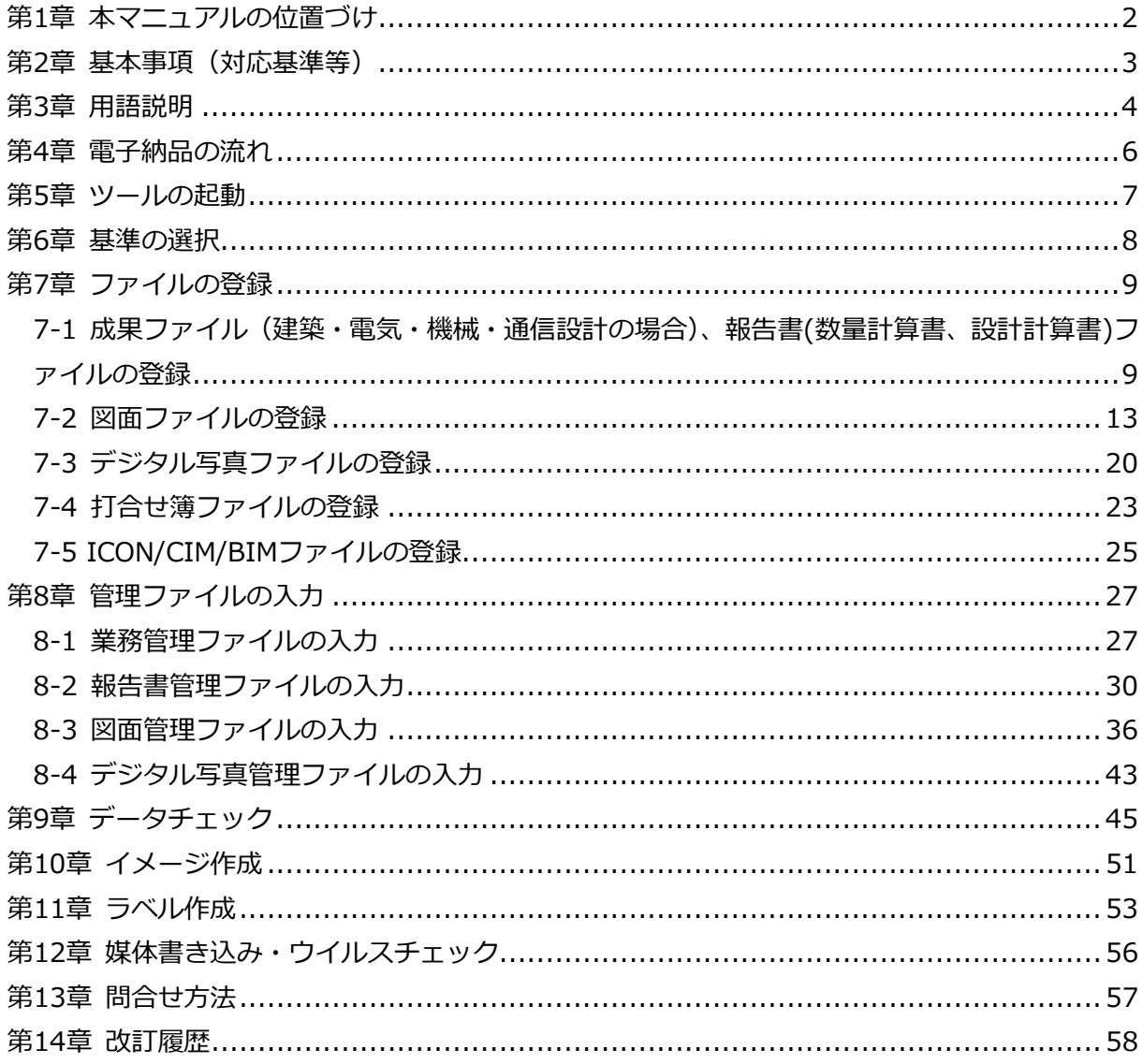

# 目次

# <span id="page-2-0"></span>**第1章 本マニュアルの位置づけ**

本マニュアルは、電子納品物作成支援ツールに関する操作および利用マニュアルです。

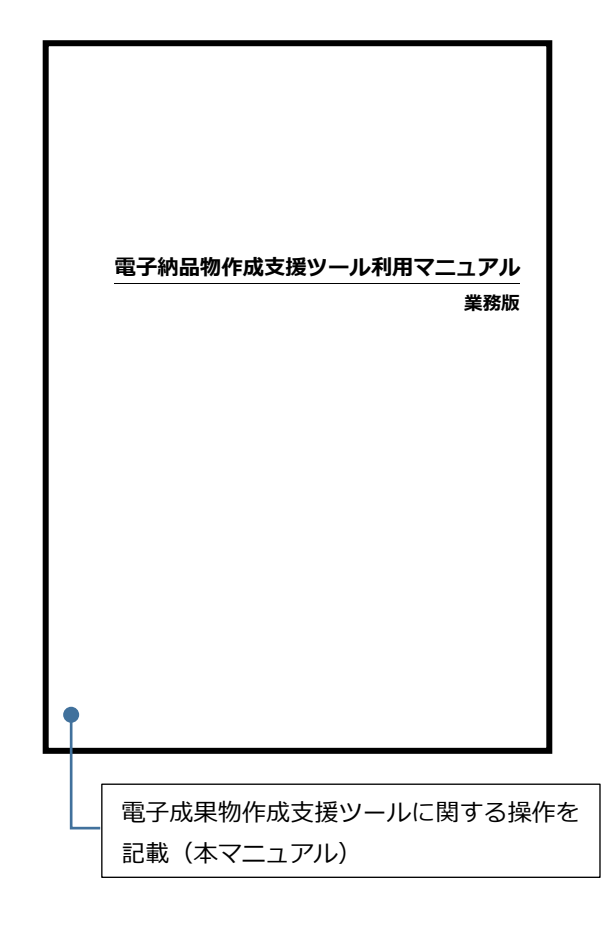

## <span id="page-3-0"></span>**第2章 基本事項(対応基準等)**

「電子納品物作成支援ツール」は、防衛施設建設工事に係る電子納品手引書に従った成果品を 作成できます。

対応基準は以下の通りです。

- 1)建築・電気・機械・通信設計 編
	- ・官庁営繕事業に係る電子納品運用ガイドライン【営繕業務編】:国土交通省大臣官房官庁営繕 部
	- ・建築設計業務等電子納品要領(平成30年版):国土交通省大臣官房官庁営繕部 なお、上記の基準等は、国土交通省のホームページから入手可能です。
	- ・デジタル写真管理情報基準(平成28年3月):国土交通省 なお、上記の基準等は、国土交通省のホームページから入手可能です。 (https://www.mlit.go.jp/gobuild/gobuild\_cals\_densiseikahin4.0.html) (http://www.cals-ed.go.jp/cri\_point/)
- 2)土木設計 編
	- ・電子納品運用ガイドライン【業務編】:国土交通省大臣官房技術調査課
	- ・土木設計業務等の電子納品要領(案):国土交通省
	- ・CAD製図基準(案):国土交通省
	- ただし、付属資料のとおりCAD製図基準(案)を読み替えるものとする。
	- ・CAD製図基準に関する運用ガイドライン(案):国土交通省大臣官 房技術調査課
	- ・デジタル写真管理情報基準:国土交通省

(港湾工事関係)

・地方整備局(港湾空港関係)の事業における電子納品等運用ガイドライン【業務編】 :国土交通省港湾局

なお、上記の基準等は、国土交通省のホームページから入手可能です。

(https://www.mlit.go.jp/gobuild/gobuild\_cals\_densiseikahin4.0.html) (http://www.cals-ed.go.jp/cri\_point/)

(http://www.ysk.nilim.go.jp/cals/index.htm)

# <span id="page-4-0"></span>**第3章 用語説明**

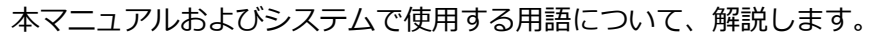

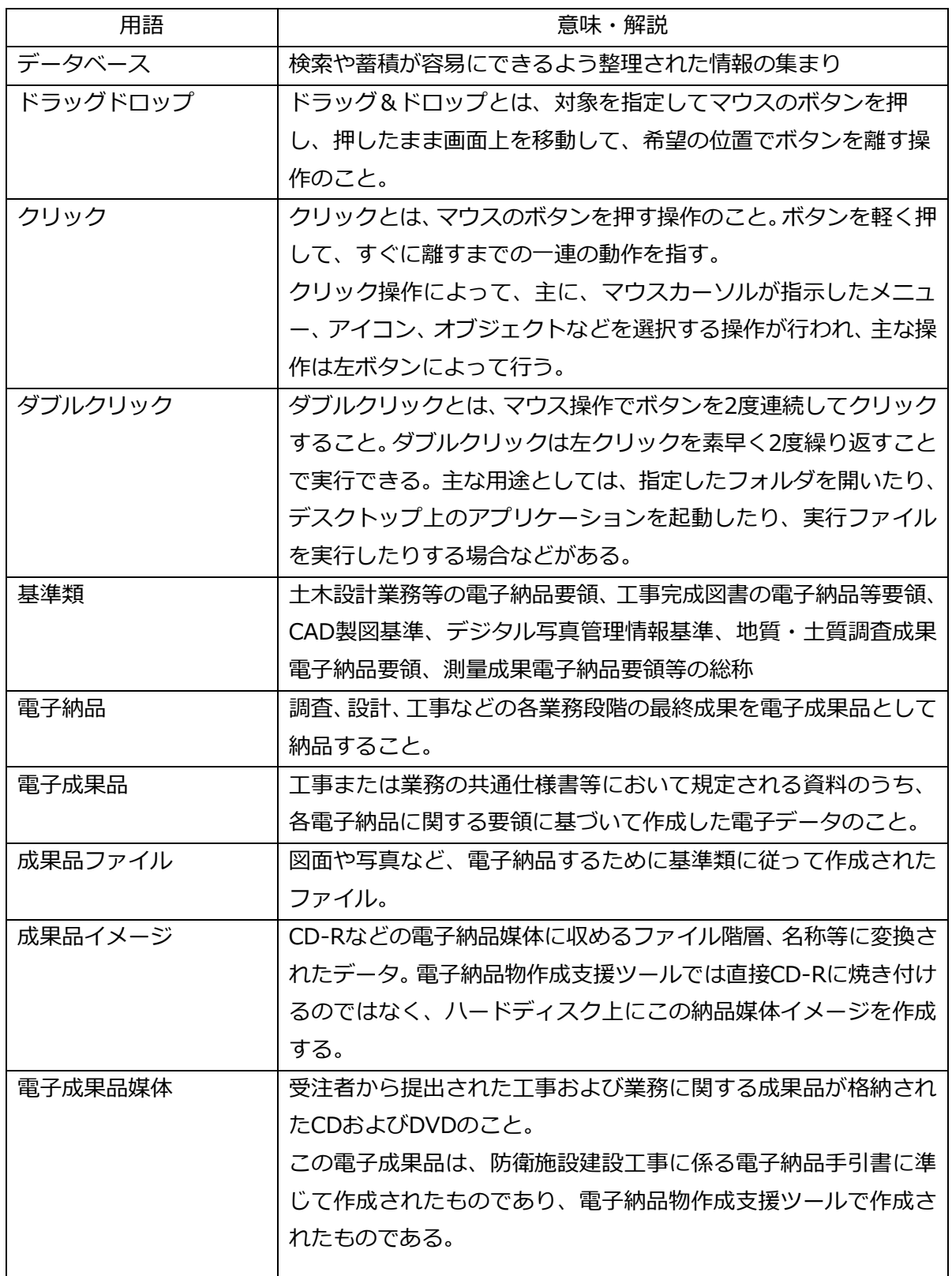

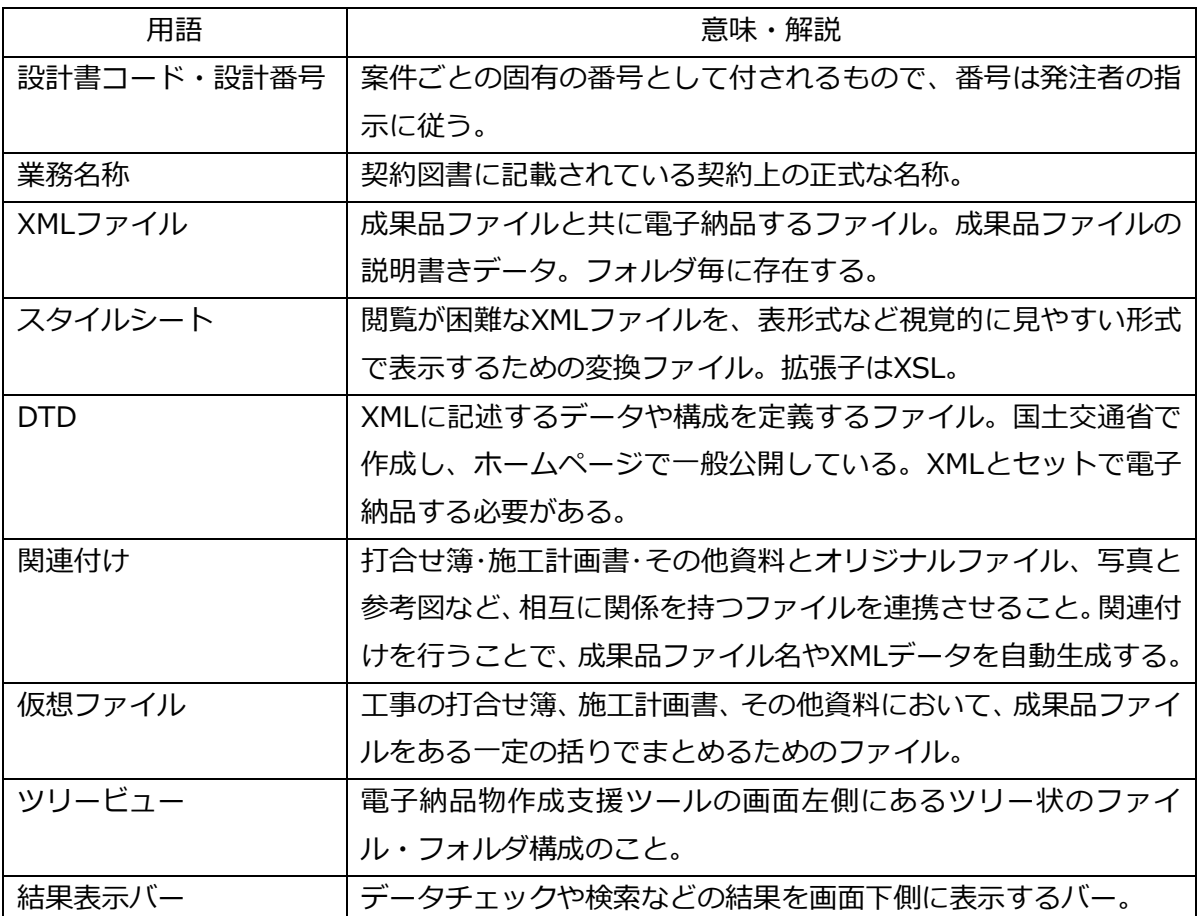

<span id="page-6-0"></span>ここでは、電子納品の一般的な流れの説明と、この流れに沿った電子納品物作成支援ツールの 作業手順について解説します。

> 成果品ファイルの作成 n. 成果品ファイルの整理 ш ツールの起動 基準の選択 ファイルの登録 管理ファイルの入力 データチェック 媒体イメージ作成  $\mathcal{L}_{\mathcal{A}}$ ラベル作成 具 CDへの書き込み 几 ウイルスチェック 納品作業

網掛け部分が電子納品物作成支援ツールの内容となります。

電子納品の流れ

### <span id="page-7-0"></span>**第5章 ツールの起動**

ここでは、納品媒体イメージ(CD-R・DVD-R・BD-Rに書き込む原形)作成にあたり、ツール の起動について解説します。

作成する成果品の分野により選択する項目が異なります。 以下の3パターンに分類されます。

①作成する成果品が「建築・電気・機械・通信設計」の場合 ②作成する成果品が「土木設計」の場合 ③作成する成果品が「土木設計(港湾工事関係)」の場合

操作手順

デスクトップ上のアイコン「電子納品物作成支援ツール(業務版)」をダブルクリックして起動 します。

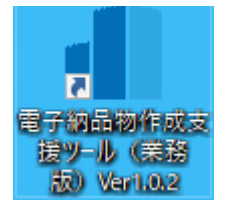

開始画面が表示されますので、「媒体イメージの新規作成」を選択します。

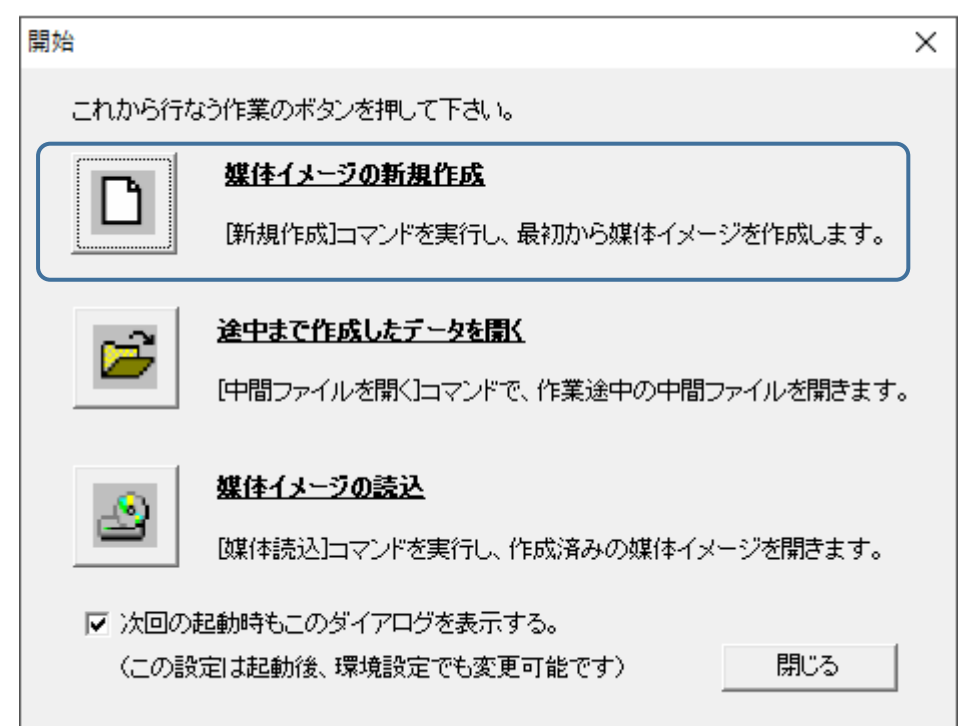

## <span id="page-8-0"></span>**第6章 基準の選択**

ここでは、納品媒体イメージ(CD-R・DVD-R・BD-Rに書き込む原形)作成にあたり、前章で 分類したパターンごとの基準の選択について解説します。

操作手順

①作成する成果品が「建築・電気・機械・通信設計」の場合 ②作成する成果品が「土木設計」の場合 ③作成する成果品が「土木設計(港湾工事関係)」の場合 業務管理の要領を選択して、OKボタンをクリックします。

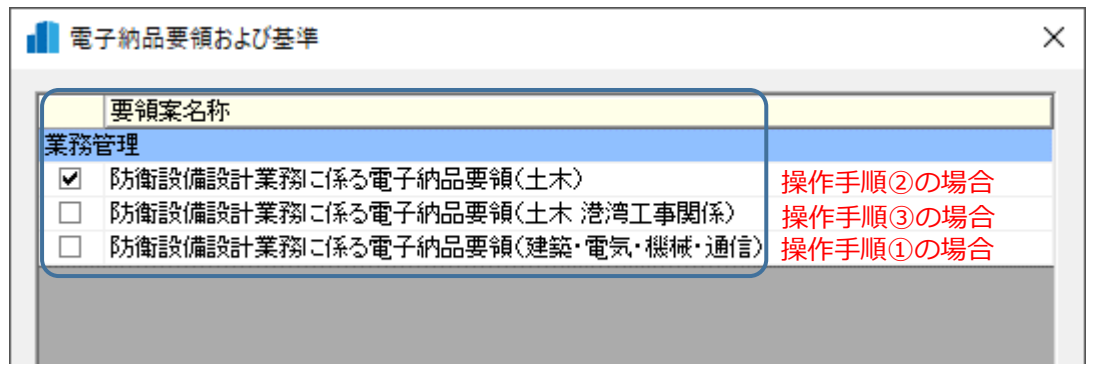

なお、作成した電子納品媒体作成作業の状態を ■ か ■ か <mark>ヨ</mark> アイコンをクリック し、中間ファイル(拡張子:modd)として保存する事が出来ます。作業を中断・終了する場合に 有効であるとともに、随時 ■■ アイコンをクリックして [上書き保存] をしておく事で、 ソフトウェア上でのトラブルや操作ミスによる作業データの紛失を防止出来ます。

### <span id="page-9-0"></span>**第7章 ファイルの登録**

ここでは、納品媒体イメージ (CD-R・DVD-R・BD-Rに書き込む原形) 作成にあたり、成果フ ァイルの登録について、代表的な成果ファイル(建築・電気・機械・通信設計の場合)、報告書 (REPORTフォルダ)、図面(DRAWINGフォルダ)、写真(PHOTOフォルダ)、打合せ簿(MEET フォルダ)、ICON/CIM/BIMフォルダを例に解説します。

### <span id="page-9-1"></span>**7-1 成果ファイル(建築・電気・機械・通信設計の場合)、報告書(数量計算書、設計 計算書)ファイルの登録**

(1)ドラッグ&ドロップによる登録

①報告書PDFファイルをエクスプローラから選択します。

②ツリービュー上の「REPORT」フォルダにドラッグ&ドロップで登録します。

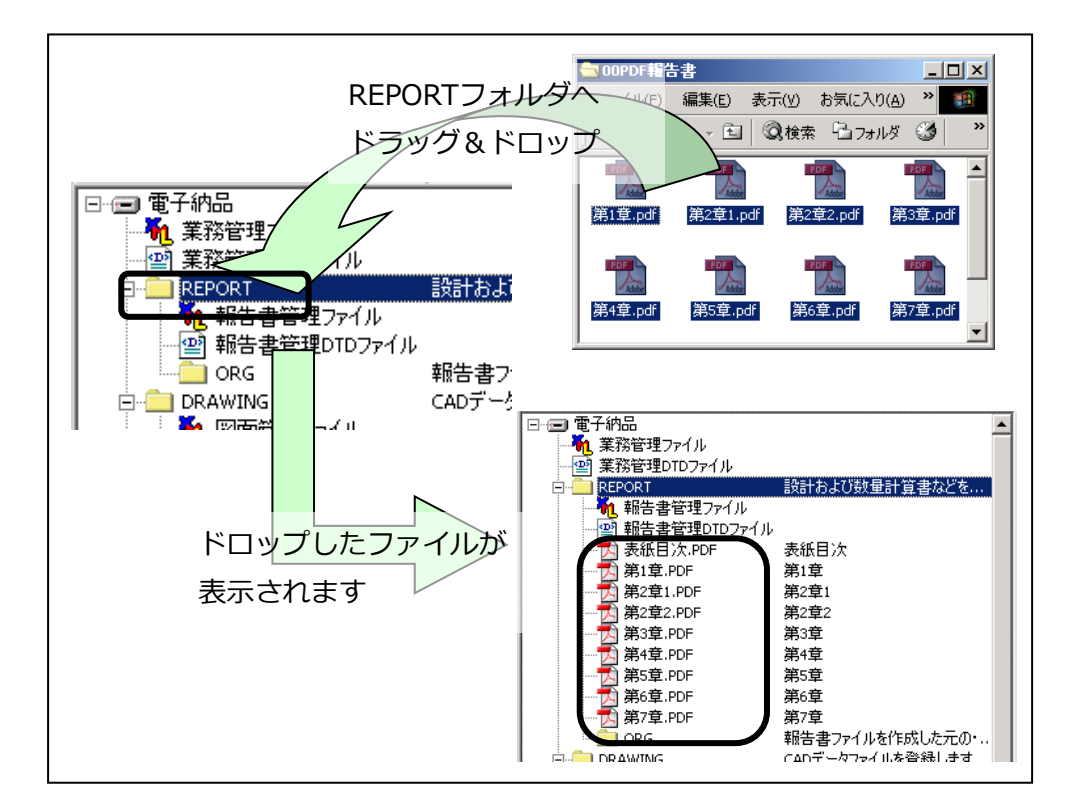

③同様に、報告書オリジナルファイルをエクスプローラから選択し、ツリービュー上の 「REPORT-ORG」フォルダへドラッグ&ドロップで登録します。

ドラッグ&ドロップするファイルの数に制限はありません。また、エクスプローラ上のファイ ルの並び順で登録されますが、並び順は後で編集も可能です。

【注意事項】

◆ 電子納品物作成支援ツールでは、フォルダごとに登録できる成果品ファイルを拡張子 で制御しています。管理されていない拡張子の成果品ファイルを登録すると、以下の メッセージが表示されます。

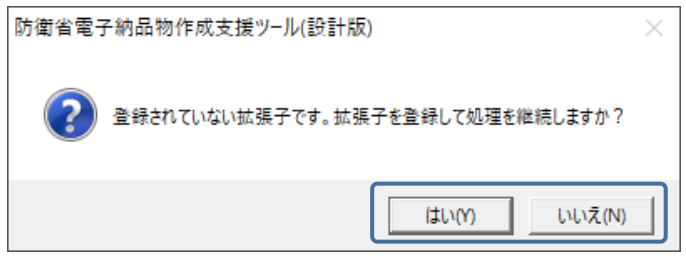

「はい」を選択しますと選択されたファイル の拡張子がアプリケーションマスタに登録 され、処理が継続されます。

操作ミス等で本来の場所以外に追加してし まった場合には、「いいえ」を選択して下さ い。ファイルは登録されません。

(2)ドラッグ&ドロップによるファイルの関連付け

関連付けとは、報告書PDFファイルとPDF変換の元となるオリジナルファイルとの関連性を 明確にすることを言います。

予め登録した報告書ファイルの上に、関連付けたい報告書オリジナルファイルをドラッグ&ド ロップで登録するだけで、「REPORT-ORG」フォルダへの登録と報告書ファイルへの関連付け 作業が一度にできます。

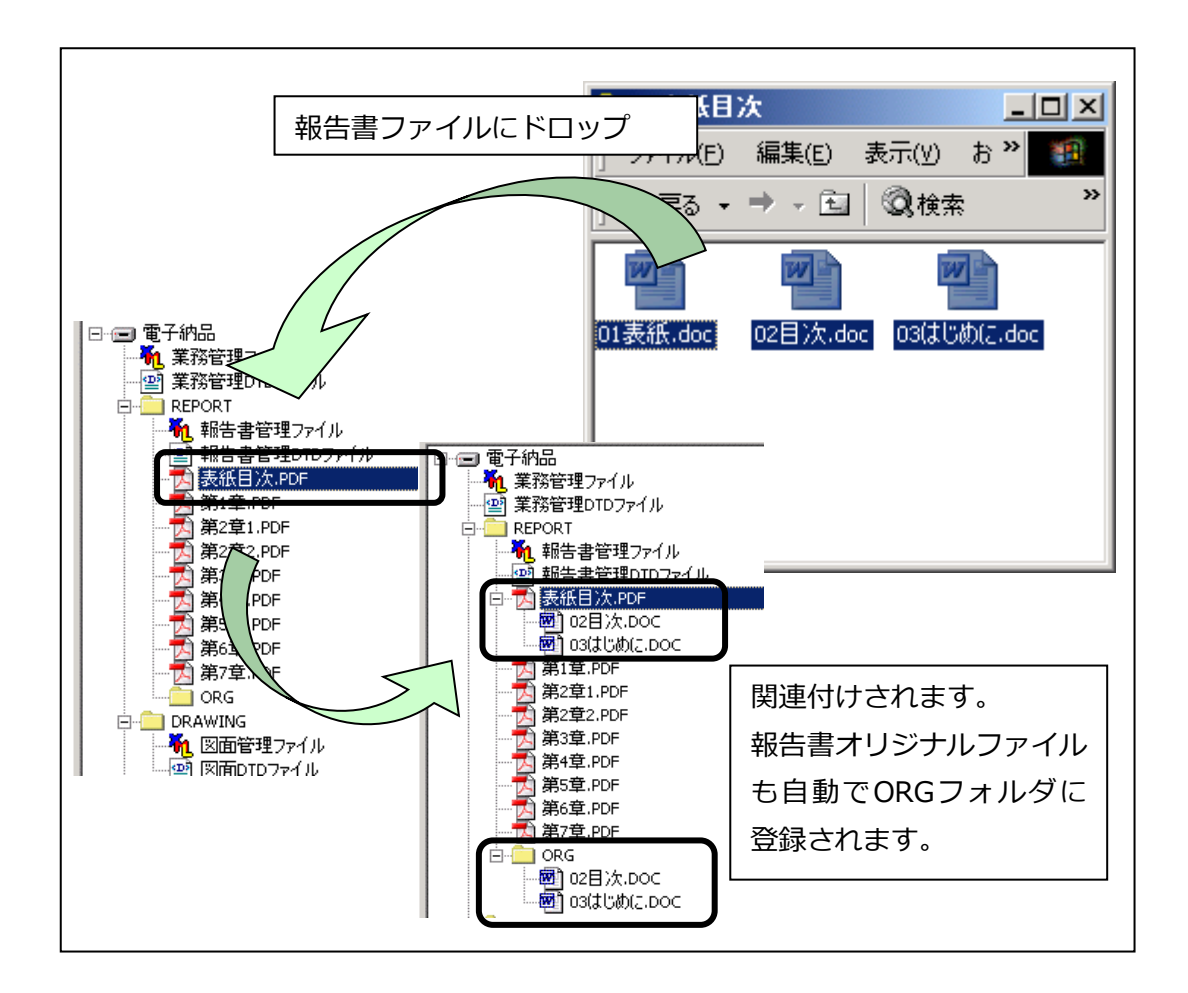

【関連付け情報の確認】

◆ 関連付けたファイルは、ツリービュー上で確認することができます。報告書ファイル の下の階層に、関連付けた報告書オリジナルファイルが表示されます。

(3) 登録ファイルの削除

登録後に不要になったファイル、誤って登録したファイルを削除する方法は、単ファイルを 削除する方法、複数ファイルをまとめて削除する方法の2通りあります。

①単ファイルを削除する場合、ツリービュー上で削除したいファイルを選択し、[右クリック] - 「ファイル削除]を選択します。

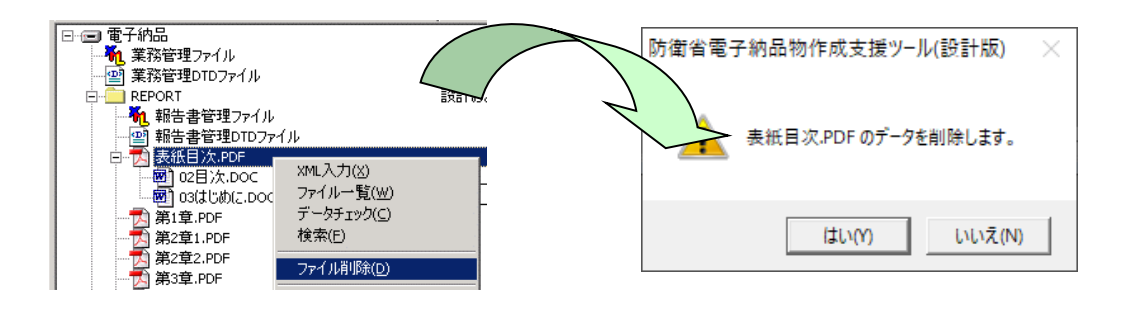

②複数のファイルを一括で削除する場合、ツリービュー上で削除したいファイルのフォルダを 選択し、「右クリック] - 「ファイル一覧]でファイル一覧画面を表示します。 ③削除したいファイルを行で選択して、[右クリック]-[ファイル削除]を選択します。

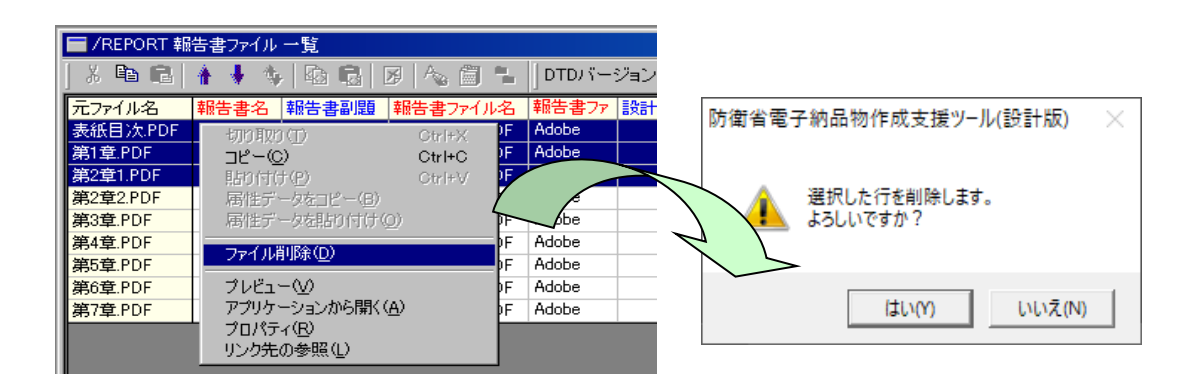

【注意事項】

- ◆ 報告書ファイルを削除した場合には、報告書オリジナルファイルとの関連付け情報も 削除されます。
- ▶ 電子納品物作成支援ツール上のファイルはショートカットですので、電子納品物作成 支援ツール上でファイルを削除しても、実体のファイルが消えることはありません。

### <span id="page-13-0"></span>**7-2 図面ファイルの登録**

(1)ドラッグ&ドロップによる登録

①図面ファイルをエクスプローラから選択します。

②ツリービュー上の「DRAWING」フォルダにドラッグ&ドロップで登録します。

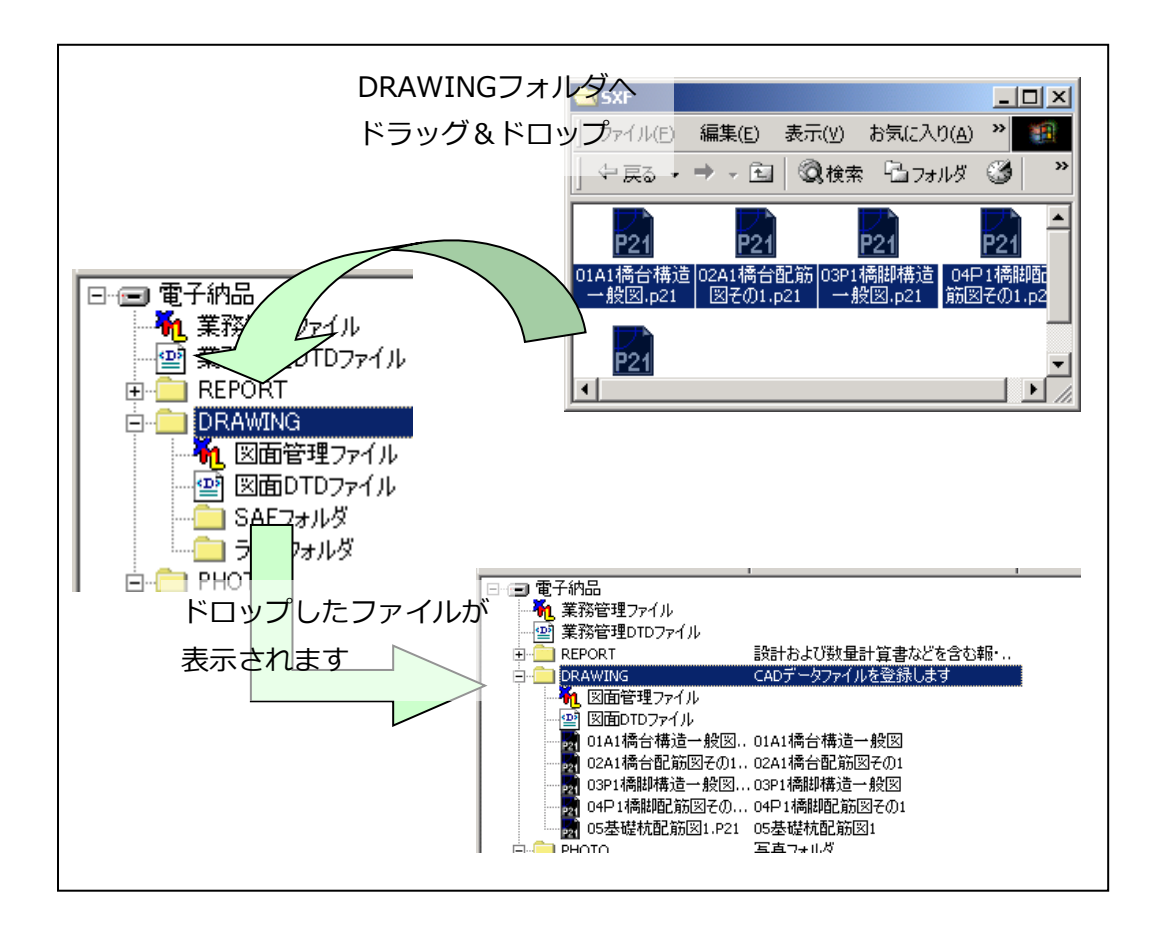

ドラッグ&ドロップするファイルの数に制限はありません。また、エクスプローラ上のファイ ルの並び順で登録されますが、並び順は後で編集も可能です。

③SAFファイルがある場合には、図面ファイル同様にツリービュー上の「SAFフォルダ」にドラ ッグ&ドロップで登録します。

ドラッグ&ドロップするファイルの数に制限はありません。また、エクスプローラ上のファイ ルの並び順で登録されますが、並び順は後で編集も可能です。

「DRAWING」フォルダの下に「SAFフォルダ」フォルダが存在しますが、実際に存在するわけ ではありません。これは、SAFファイルを登録し易いように便宜上仮想のフォルダとして存在 します。媒体作成時には、登録されたファイルは、「DRAWING」フォルダの直下に"○○○○○ ○○○.SAF"というファイル名で格納されます。

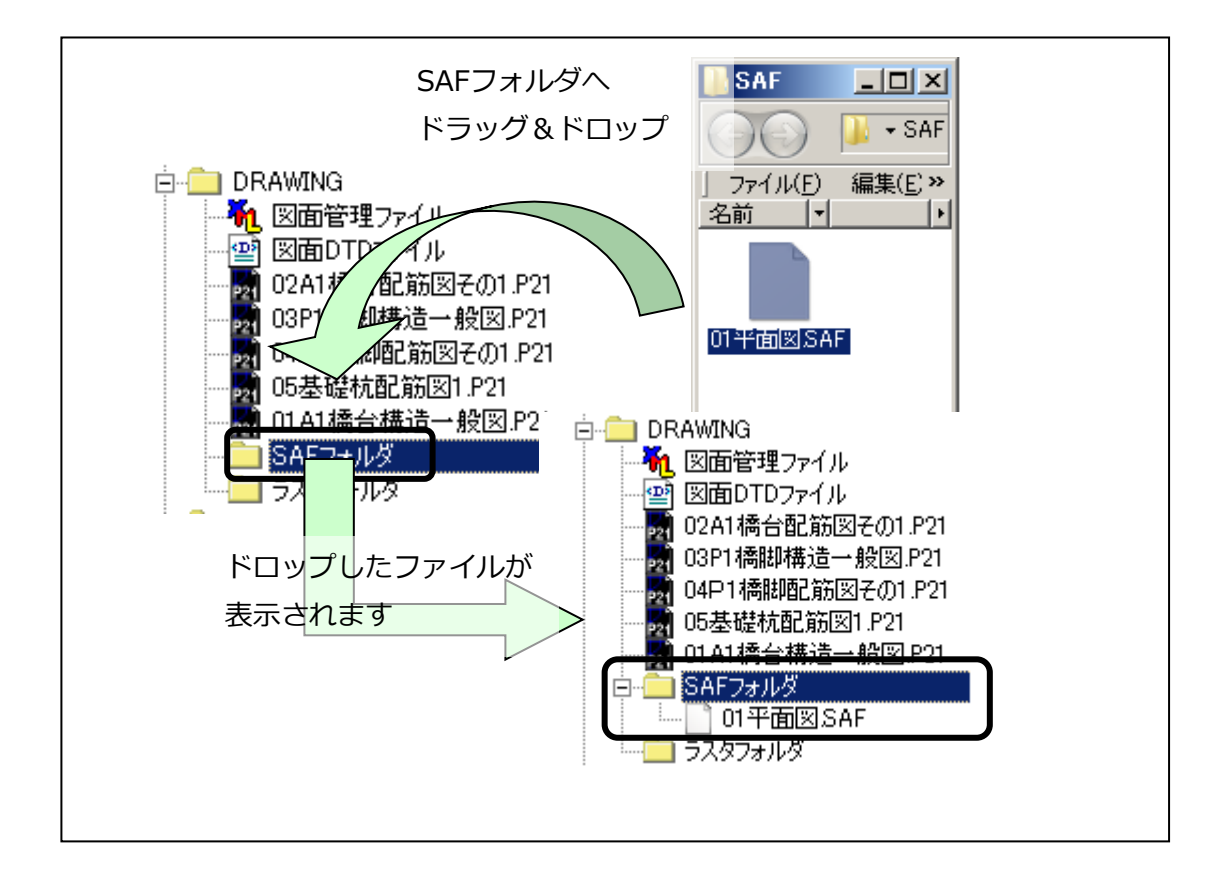

④ラスタファイルがある場合には、図面ファイル同様にツリービュー上の「ラスタフォルダ」 にドラッグ&ドロップで登録します。

ドラッグ&ドロップするファイルの数に制限はありません。また、エクスプローラ上のファイ ルの並び順で登録されますが、並び順は後で編集も可能です。

「DRAWING」フォルダの下に「ラスタフォルダ」フォルダが存在しますが、実際に存在するわ けではありません。これは、ラスタファイルを登録し易いように便宜上仮想のフォルダとして 存在します。媒体作成時には、登録されたファイルは、「DRAWING」フォルダの直下に"○○○ ○○○○○.拡張子(TIF、JPG等)"というファイル名で格納されます。

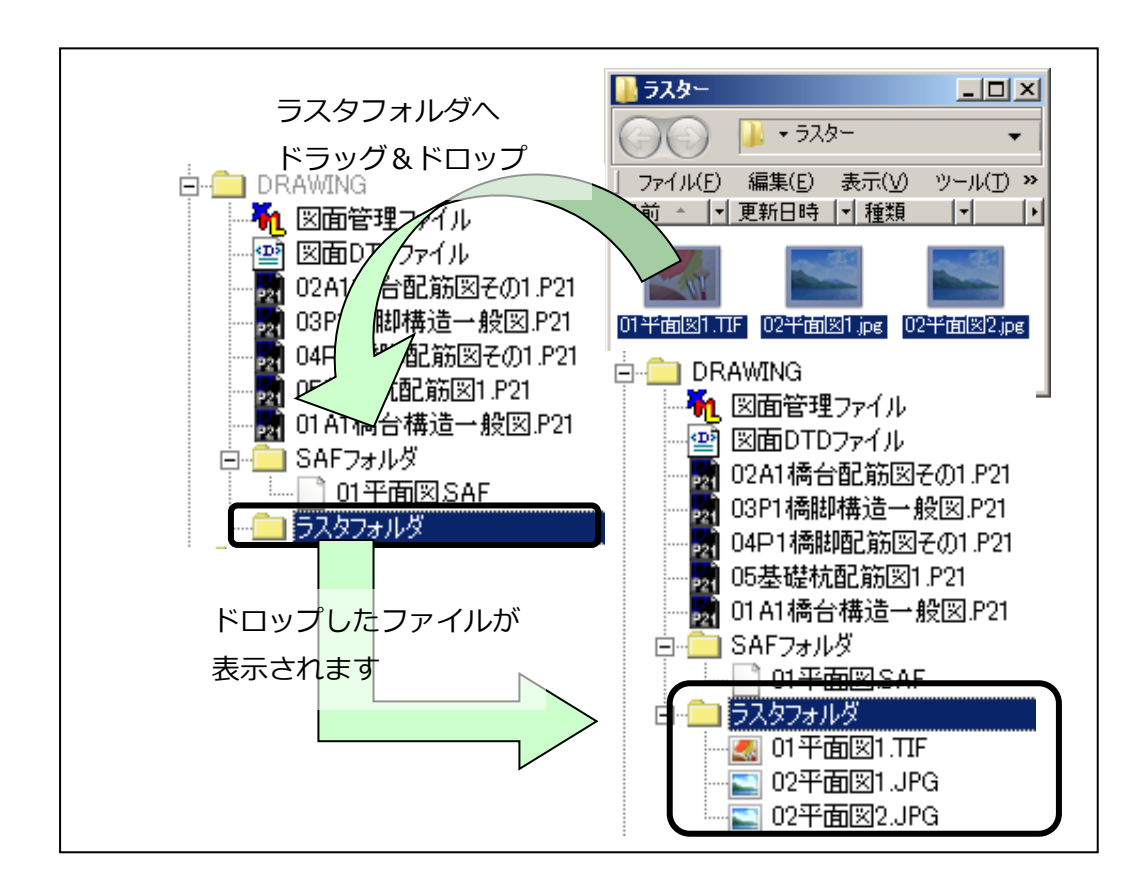

(2)ドラッグ&ドロップによるファイルの関連付け(その1) SAFファイル、ラスタファイルがある場合には、図面ファイルとの関連性を明確にするために、 関連付けを行います。

電子納品物作成支援ツールにおいて「DRAWING」フォルダに登録されている図面ファイルの バージョンとSXFファイルの保存タイプの値が合致した場合、図面ファイルが参照している TIFFファイル、JPEGファイルやSAFの名前を自動的に参照元の図面ファイル名に変換してイメ ージ作成先のフォルダに一緒にコピーします。合致しない場合はこれらのファイルはコピーさ れません。

予め登録した報告書ファイルの上に、関連付けたいSAFファイル・ラスタファイルをドラッグ& ドロップで登録するだけで、「DRWING」フォルダへの登録と図面ファイルへの関連付け作業が 一度にできます。

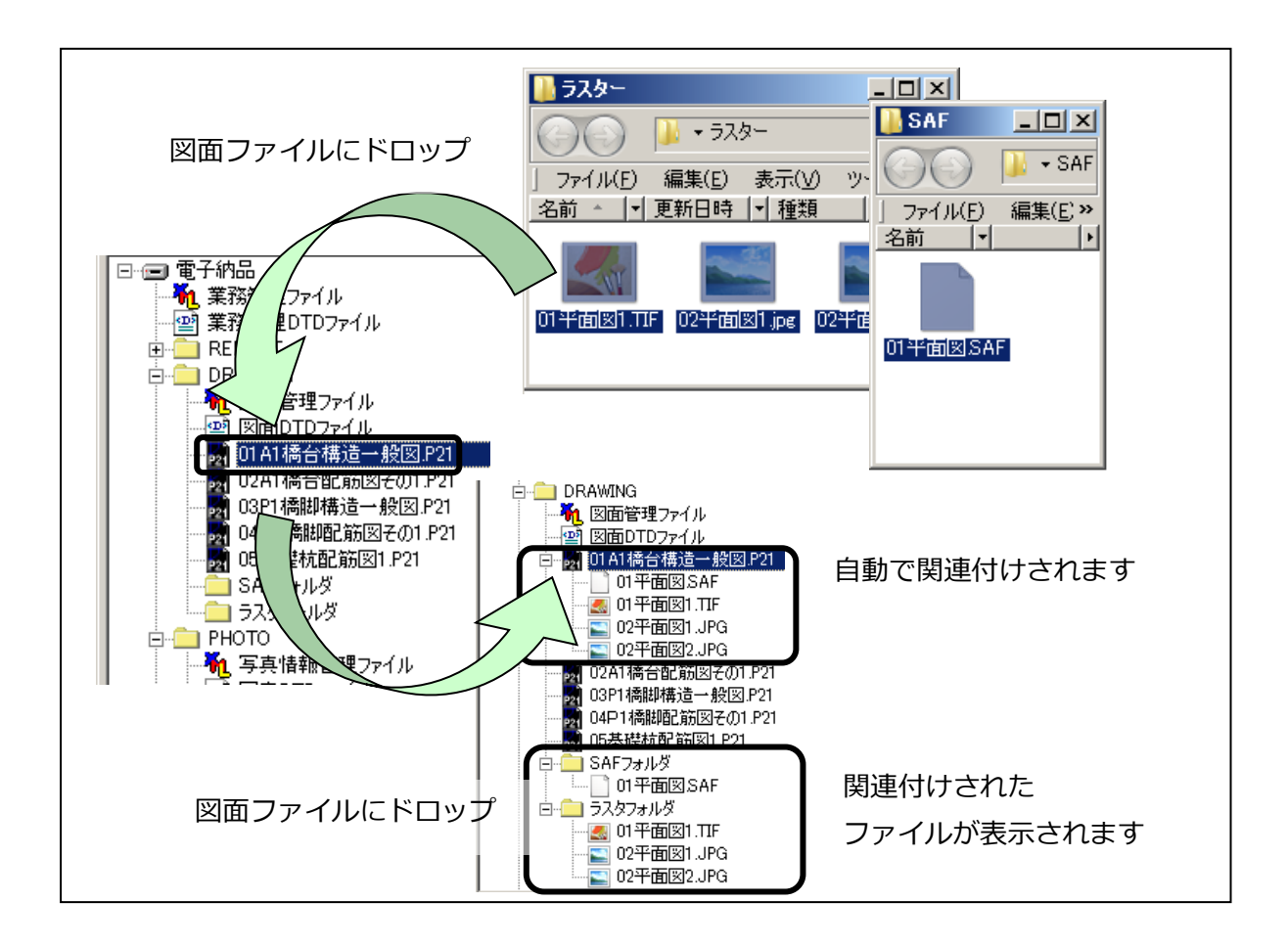

【関連付け情報の確認】

◆ 関連付けたファイルは、ツリービュー上で確認することができます。図面ファイルの 下の階層に、関連付けたSAFおよびラスタファイルが表示されます。

(3)ドラッグ&ドロップによるファイルの関連付け(その2)

登録したP21ファイルの中身を解析して、ラスタファイルやSAFファイルを自動で関連付けを 行います。電子納品物作成支援ツールは、SXF図面ファイル(P21、SFC)の中身を読み込み、 解析して、ラスタファイルやSAFファイルが関連付いている場合に自動で関連付けを行います。 CADにもよりますが、ラスタファイルやSAFファイルの関連付いている図面ファイルが用意で きる場合は、こちらの方法が圧倒的に便利です。

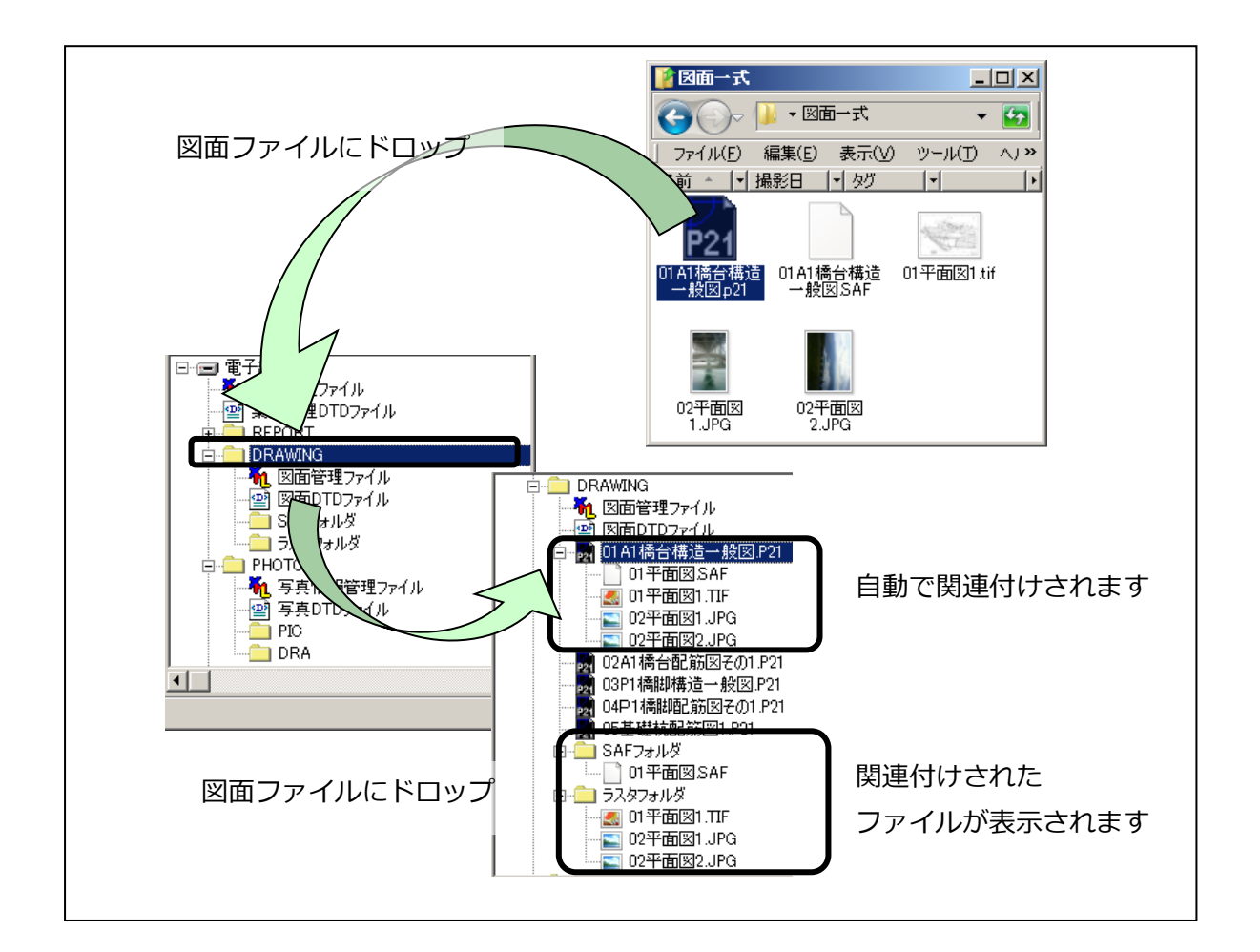

(4) 登録ファイルの削除

登録後に不要になったファイル、誤って登録したファイルを削除する方法は、単ファイルを削 除する方法、複数ファイルをまとめて削除する方法の2通りあります。

①単ファイルを削除する場合、ツリービュー上で削除したいファイルを選択し、[右クリック] - 「ファイル削除]を選択します。

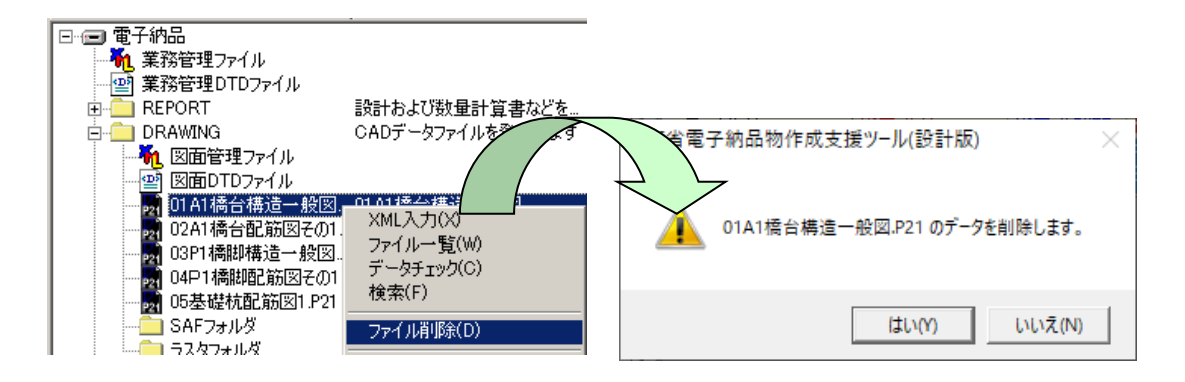

②複数のファイルを一括で削除する場合は、ツリービュー上で削除したいファイルのフォルダ を選択し、[右クリック]-[ファイル一覧]でファイル一覧画面を表示します。 ③削除したいファイルを行で選択して、[右クリック]-[ファイル削除]を選択します。

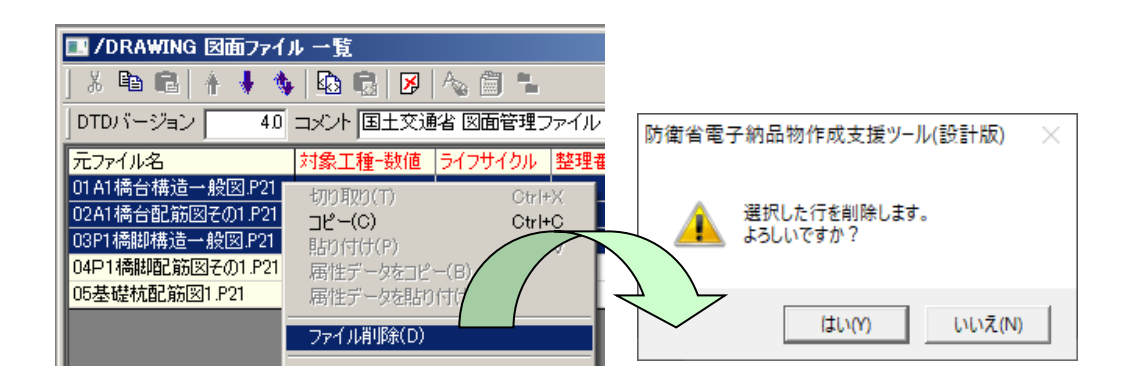

【注意事項】

◆ 電子納品物作成支援ツール上のファイルはショートカットですので、電子納品物作成 支援ツール上でファイルを削除しても、実体のファイルが消えることはありません。

(5)図面サブフォルダの作成

受発注者間協議により図面のサブフォルダの作成が必要となった場合、以下の作業でサブフォ ルダを追加します。

- ①ツリービュー上でDRAWINGフォルダを選択し、[右クリック]-[サブフォルダの追加]を選 択します。
- ②追加サブフォルダの編集画面が表示されますので、サブフォルダ名とサブフォルダの内容を 記載します。
- 例)名称:BRIDGE01

概要:○○橋その1

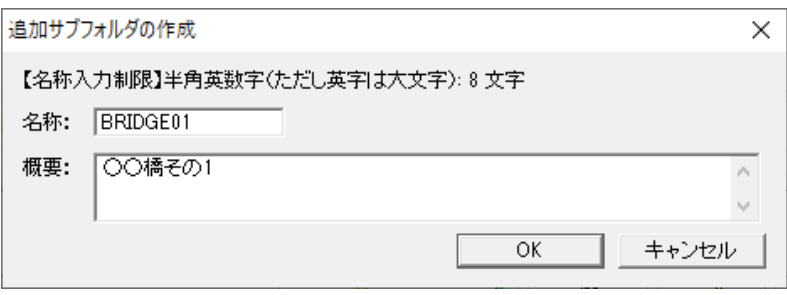

③登録したサブフォルダがツリービューに表示されます。サブフォルダに図面ファイルを登録 して下さい。

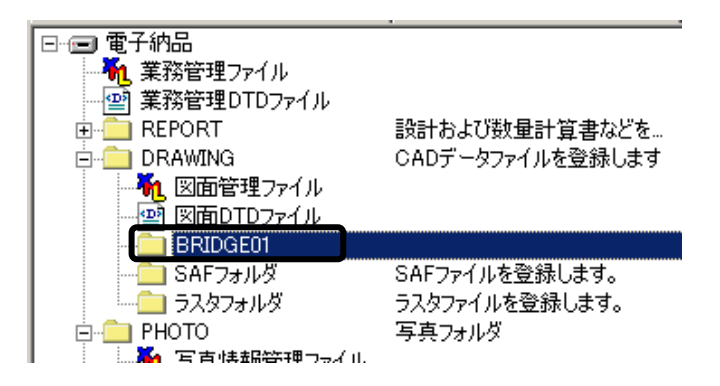

サブフォルダは、発注者が工事発注のためにフォルダを分けて納品する必要がある場合などに、 関係者間協議によって設けることができるフォルダです。

フォルダの名称は、英数大文字8文字以内で作成者が自由に設定できます。

### <span id="page-20-0"></span>**7-3 デジタル写真ファイルの登録**

(1)ドラッグ&ドロップによる登録

①写真ファイルをエクスプローラから選択します。

②ツリービュー上の「PHOTO-PIC」フォルダにドラッグ&ドロップで登録します。 ③写真の参考図があれば、同様にエクスプローラから選択し、ツリービュー上の「PHOTO-DRA」 フォルダにドラッグ&ドロップで登録します。

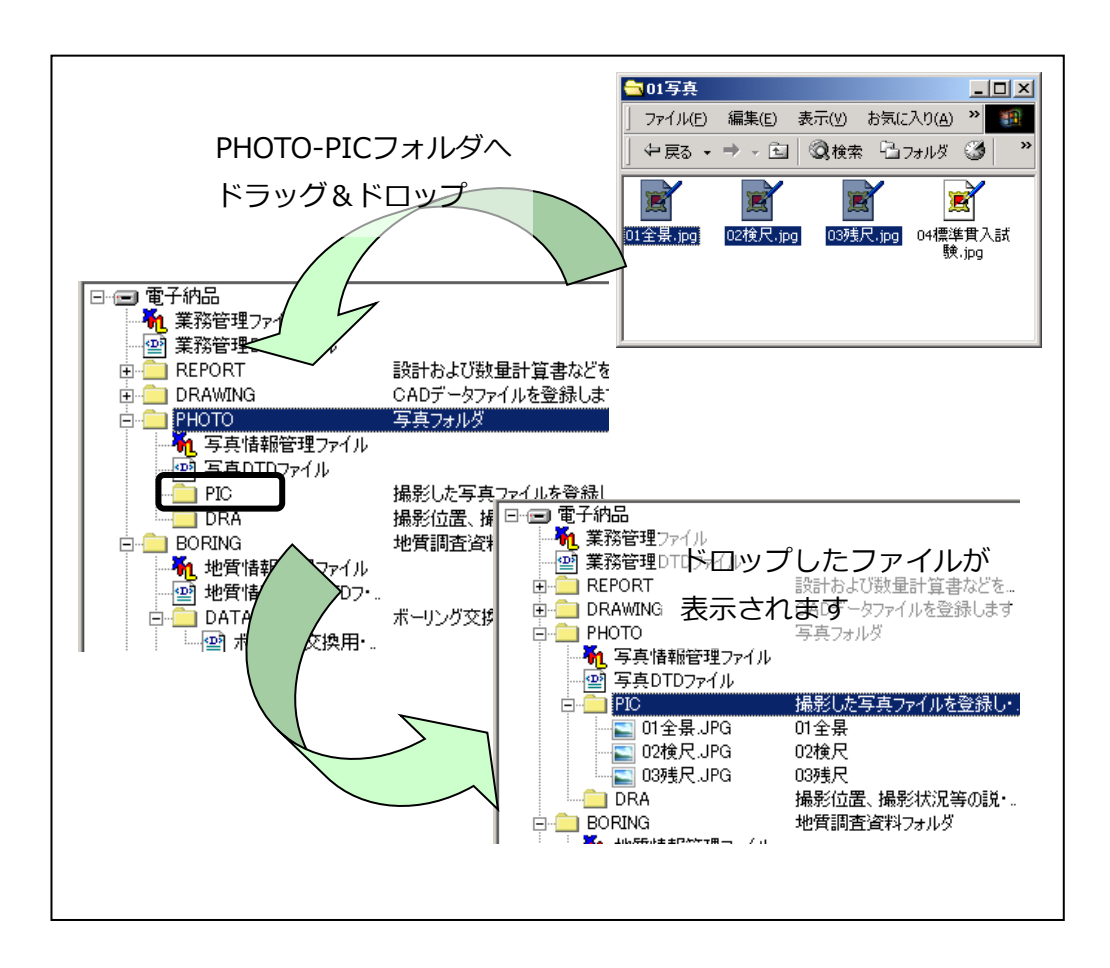

ドラッグ&ドロップするファイルの数に制限はありません。また、エクスプローラ上のファイ ルの並び順で登録されますが、並び順は後で編集も可能です。

(2)ドラッグ&ドロップによるファイルの関連付け

写真ファイルと参考図ファイルの関連性を明確にするために、関連付けを行います。

予め登録した写真ファイルの上に、関連付けたい参考図ファイルをドラッグ&ドロップで登録 するだけで、「PHOTO-DRA」フォルダへの登録と写真ファイルへの関連付け作業が一度にでき ます。

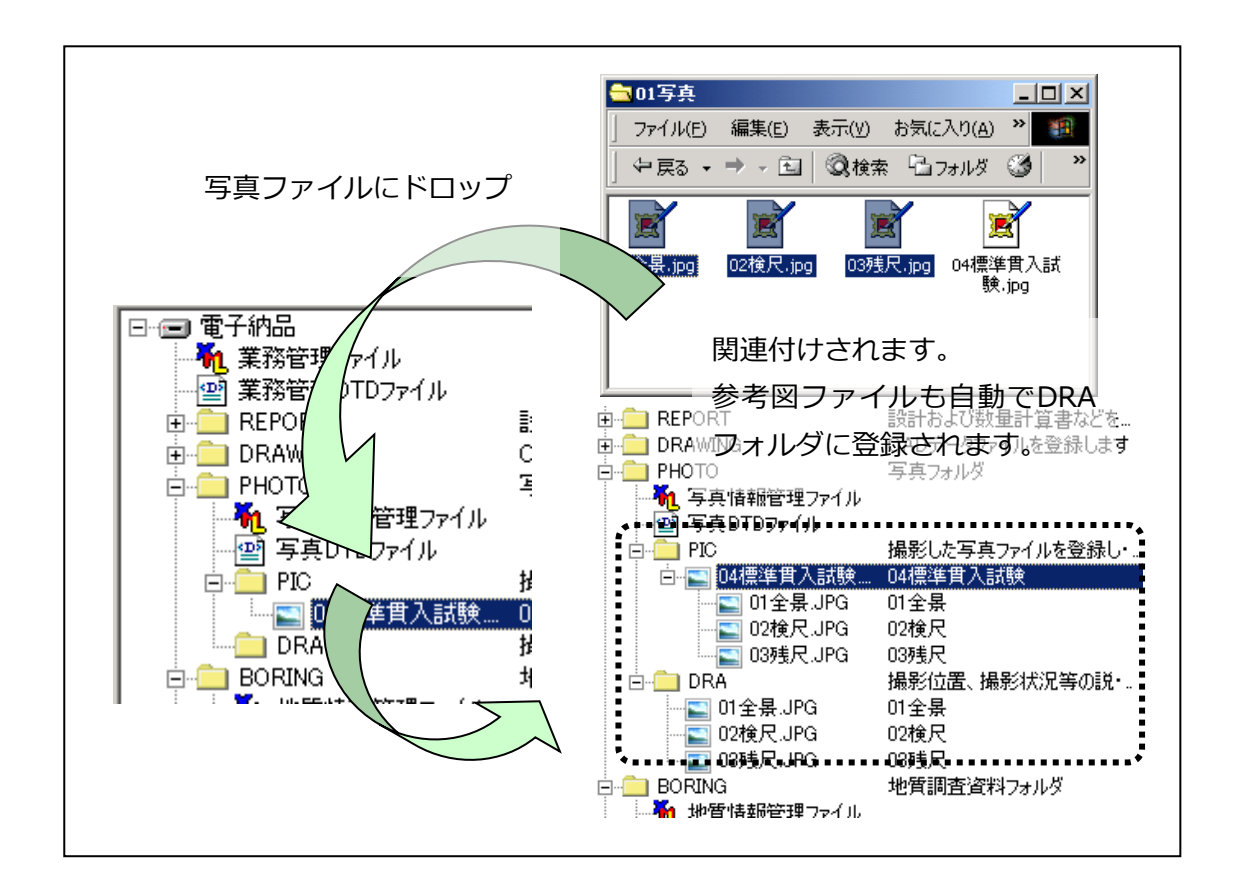

【関連付け情報の確認】

◆ 関連付けたファイルは、ツリービュー上で確認することができます。写真ファイルの 下の階層に、関連付けた参考図ファイルが表示されます。

(3)登録ファイルの削除

登録後に不要になったファイル、誤って登録したファイルを削除する方法は、単ファイルを削 除する方法、複数ファイルをまとめて削除する方法の2通りあります。

①単ファイルを削除する場合、ツリービュー上で削除したいファイルを選択し、[右クリック] - 「ファイル削除]を選択します。

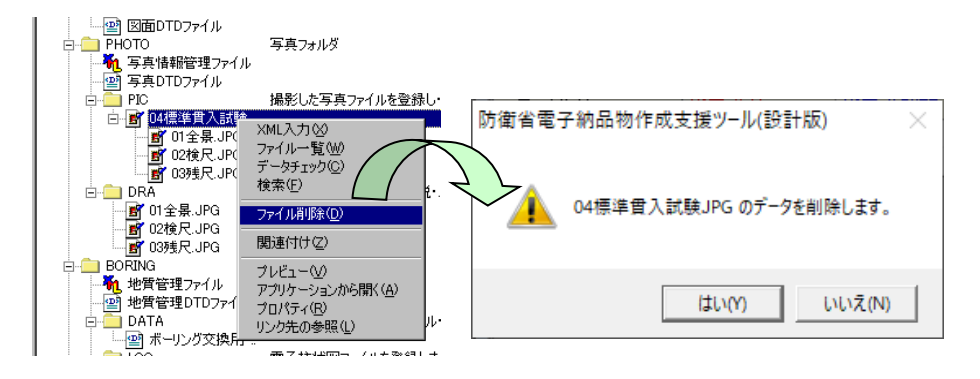

②複数のファイルを一括で削除したい場合、ツリービュー上で削除したいファイルのフォルダ を選択し、[右クリック]-[ファイル一覧]でファイル一覧画面を表示します。 ③削除したいファイルを行で選択して、[右クリック]-[ファイル削除]を選択します。

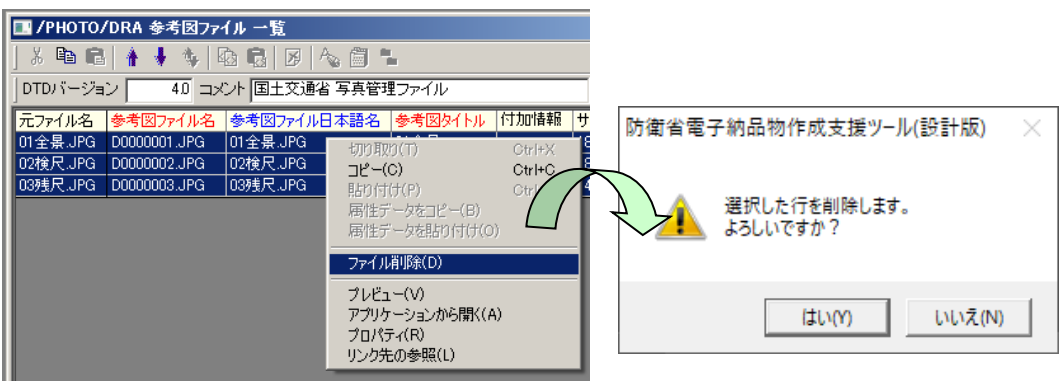

【注意事項】

- ◆ 写真ファイルを削除した場合には、参考図ファイルとの関連付け情報も削除されます。
- ◆ 電子納品物作成支援ツール上のファイルはショートカットですので、電子納品物作成 支援ツール上でファイルを削除しても、実体のファイルが消えることはありません。

### <span id="page-23-0"></span>**7-4 打合せ簿ファイルの登録**

(1)ドラッグ&ドロップによる登録

①「1回分」の打合せ簿ファイルをエクスプローラから選択します。

②ツリービュー上の「MEET」フォルダにドラッグ&ドロップで登録します。

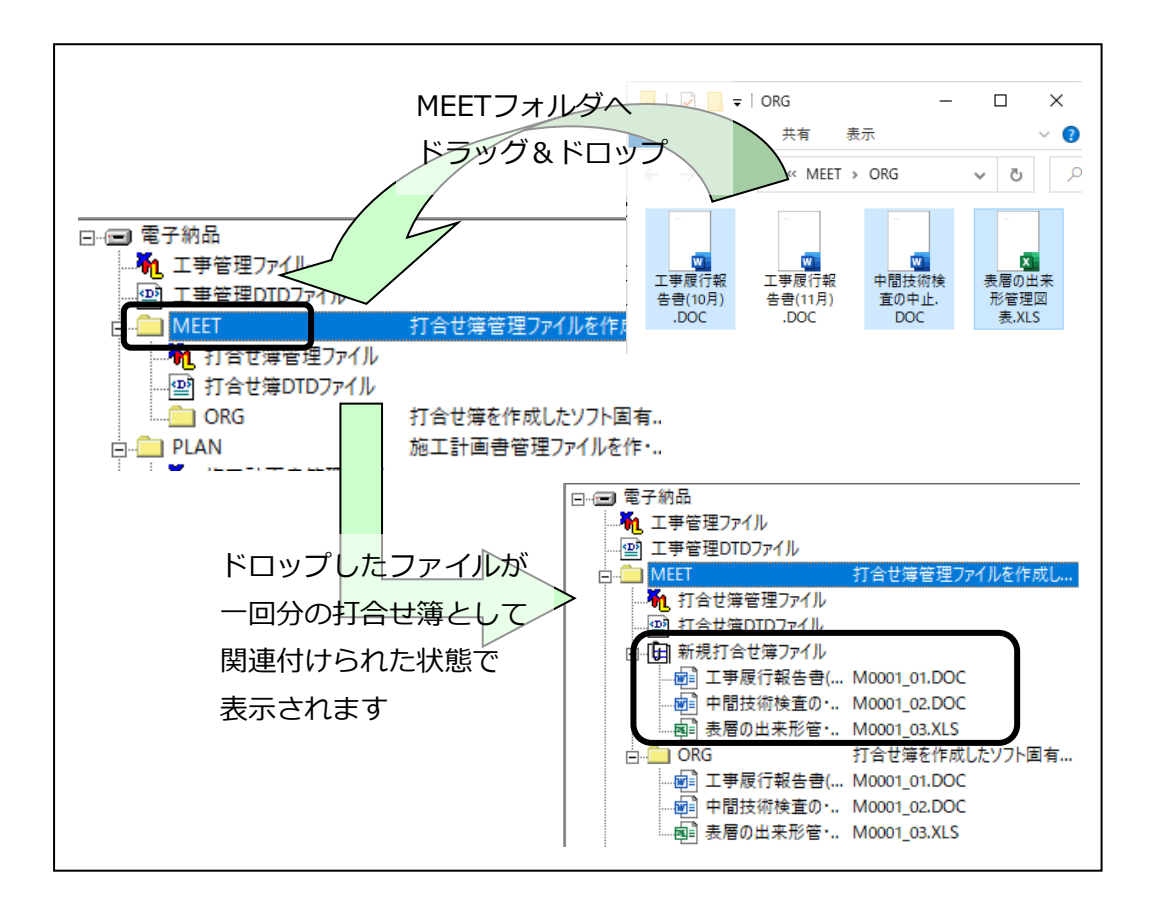

③「新規打合せ簿」仮想ファイル(バインダのようなもの)に関連付けられた状態で、ファイ ルが登録されます。

ドラッグ&ドロップするファイルの数に制限はありません。また、エクスプローラ上のファイ ルの並び順で登録されますが、並び順は後で編集も可能です。

【関連付け情報の確認】

◆ 関連付けたファイルは、ツリービュー上で確認することができます。打合せ簿ファイ ルの下の仮想ファイルの階層に、関連付けた打合せ簿オリジナルファイルが表示され ます。

(2) 登録ファイルの削除

登録後に不要になったファイル、誤って登録したファイルを削除する方法は、単ファイルを削 除する方法、複数ファイルをまとめて削除する方法の2通りあります。

①単ファイルを削除する場合、ツリービュー上で削除したいファイルを選択し、[右クリック] -[ファイル削除]を選択します。

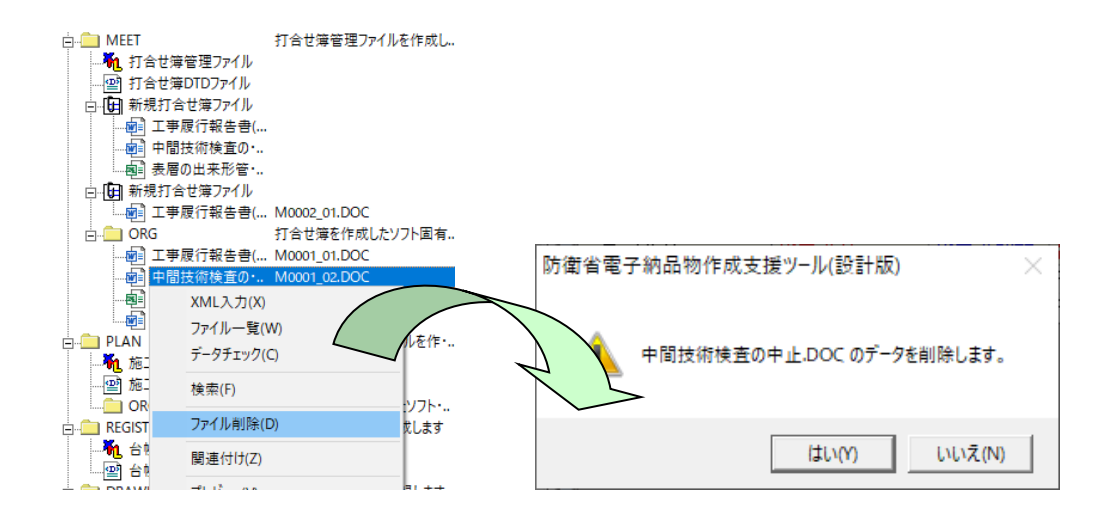

②複数のファイルを一括で削除する場合、ツリービュー上で削除したいファイルのフォルダを 選択し、「右クリック] - 「ファイル一覧]でファイル一覧画面を表示します。

③削除したいファイルを行で選択して、[右クリック]-[ファイル削除]を選択します。

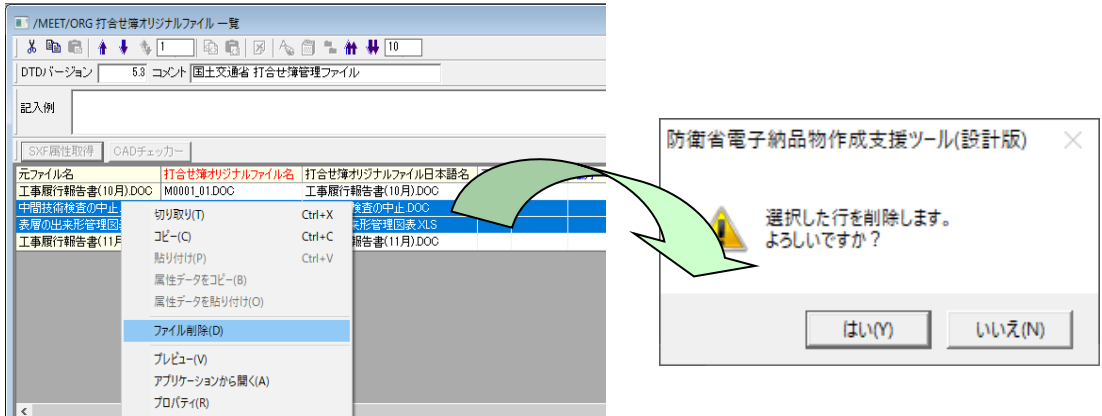

【注意事項】

- ◆ 打合せ簿ファイルを削除した場合には、打合せ簿仮想ファイルとの関連付け情報も削 除されます。
- ◆ 電子納品物作成支援ツール上のファイルはショートカットですので、電子納品物作成 支援ツール上でファイルを削除しても、実体のファイルが消えることはありません。

### <span id="page-25-0"></span>**7-5 ICON/CIM/BIMファイルの登録**

- (1)ドラッグ&ドロップによる登録
- 1 CONオジョッ アイコンをクリックします。
- ②フォルダタイプを選択します。

作成する成果品の分野によって選択する内容が異なります。

1)作成する成果品が「建築・電気・機械・通信工事」「建築・電気・機械・通信設計」の場合

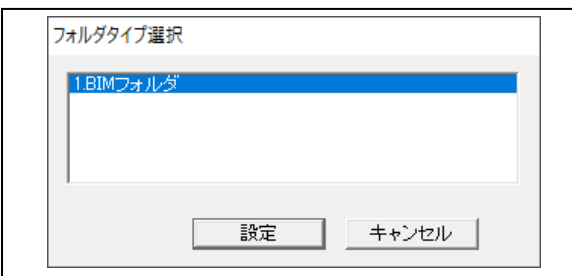

- ③BIMフォルダを選択して設定ボタンをクリックします。
- 2)作成する成果品が上記以外の場合

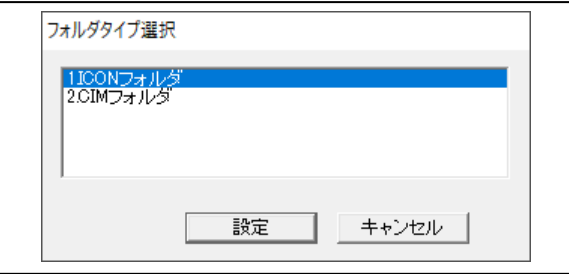

- i) i-Construction対象業務/工事の場合 ③ICONフォルダを選択して設定ボタンをクリックします。
- ii)CIM活用業務/工事の場合 ③CIMフォルダを選択して設定ボタンをクリックします。
- ④ツリービューに対象のフォルダが作成されます。

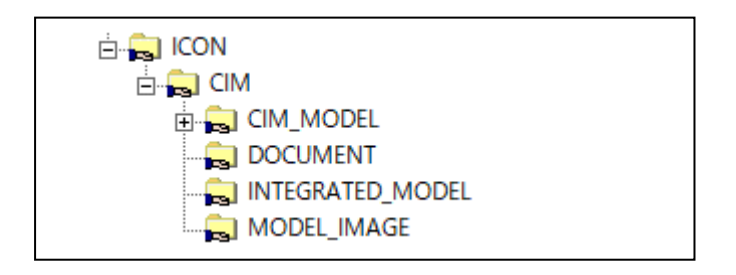

⑤土工形状データの場合、ツリービュー上の

「ICON-CIM-CIM\_MODEL-ALIGNMRNT\_GEOMETRY」フォルダにドラッグ&ドロップで登 録します。

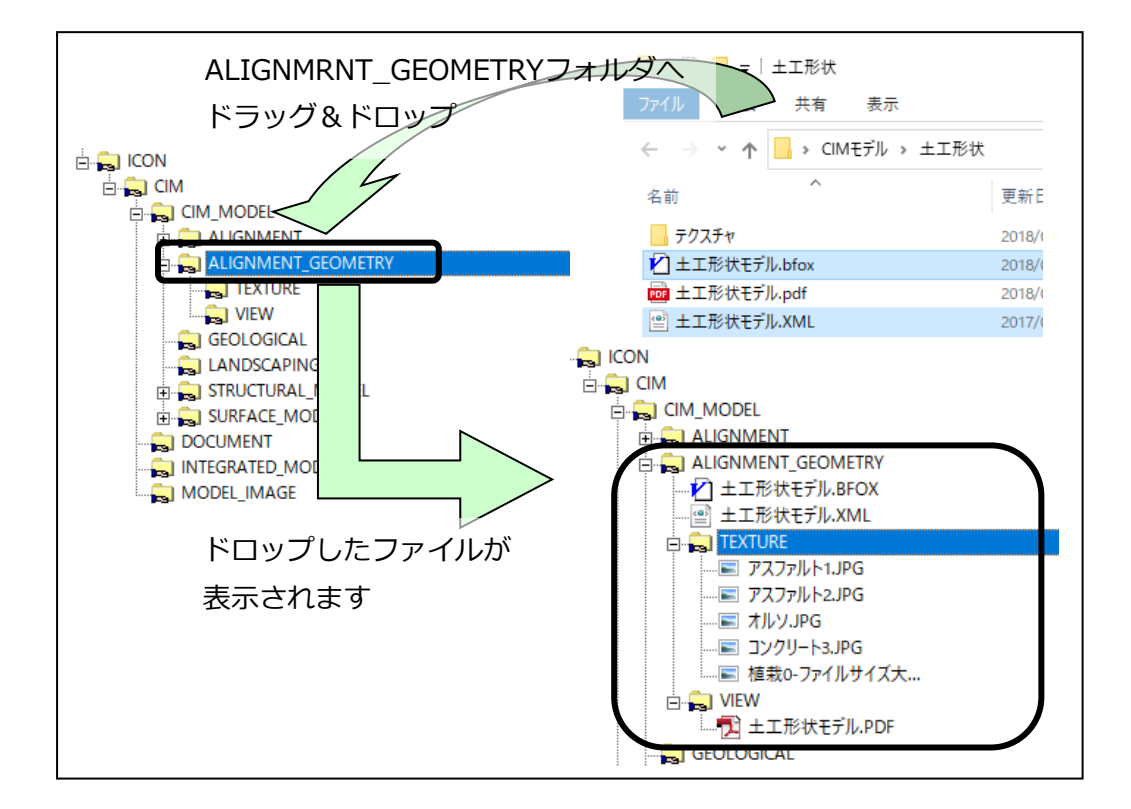

⑥土工形状フォルダにファイルが登録されます。

ICONフォルダでは、報告書ファイルのように、任意のファイル名から、命名規則に則ったファ イル名へ自動変換する機能はありません。また、日本語ファイル名での納品は許可されていま せんので、名称を変更したい場合は、「ALIGNMRNT\_GEOMETRY」フォルダを右クリックし、 表示されたメニューで、「ファイル一覧」を選択し、「納品時ファイル名」欄のファイル名を変 更して下さい。

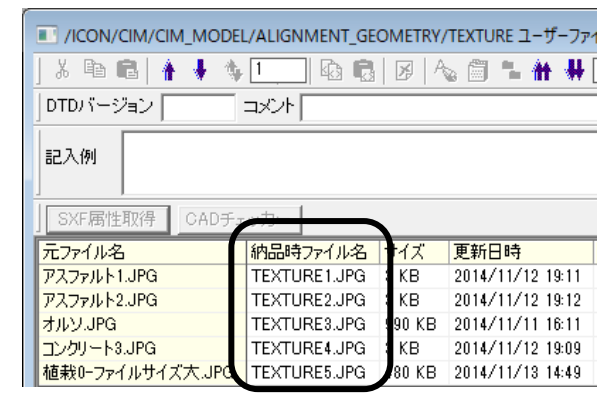

## <span id="page-27-0"></span>**第8章 管理ファイルの入力**

ここでは、納品媒体イメージ(CD-R・DVD-R・BD-Rに書き込む原形)作成にあたり、管理フ ァイルの属性の登録について、代表的なものを例に解説します。

各管理ファイルの入力画面やファイル一覧上で、項目名が赤色で表示されているものは入力必須 項目や電子納品用のファイル名を作成するために必要な項目です。データが欠落している場合に は成果品として問題となります。データ入力時の目安としてお使い下さい。

### <span id="page-27-1"></span>**8-1 業務管理ファイルの入力**

①業務管理ファイル入力画面にて「データ」欄に手打ち入力します。

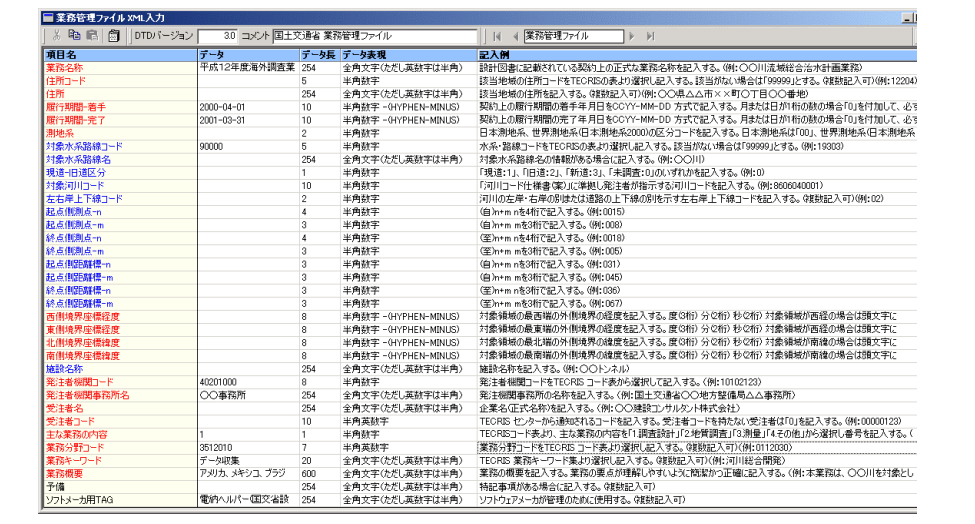

複数データ入力可能項目について

管理項目中、複数のデータ入力が認められている項目(例:住所情報、測点情報、業務キーワー ド等)は、別途入力画面を開いて編集します。

①業務管理ファイル入力画面にて、複数データ入力が許可されている項目の「データ」欄をダブ ルクリックします。

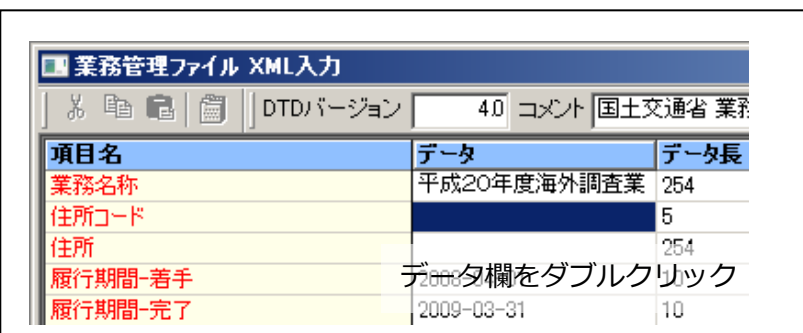

②入力画面が表示されますので、データの入力を行います。複数入力を行う場合は、<追加>ボ タンをクリックし、適宜入力データ欄を追加します。入力が完了したら、<OK>ボタンをクリ ックし、業務管理ファイル入力画面に戻ります。

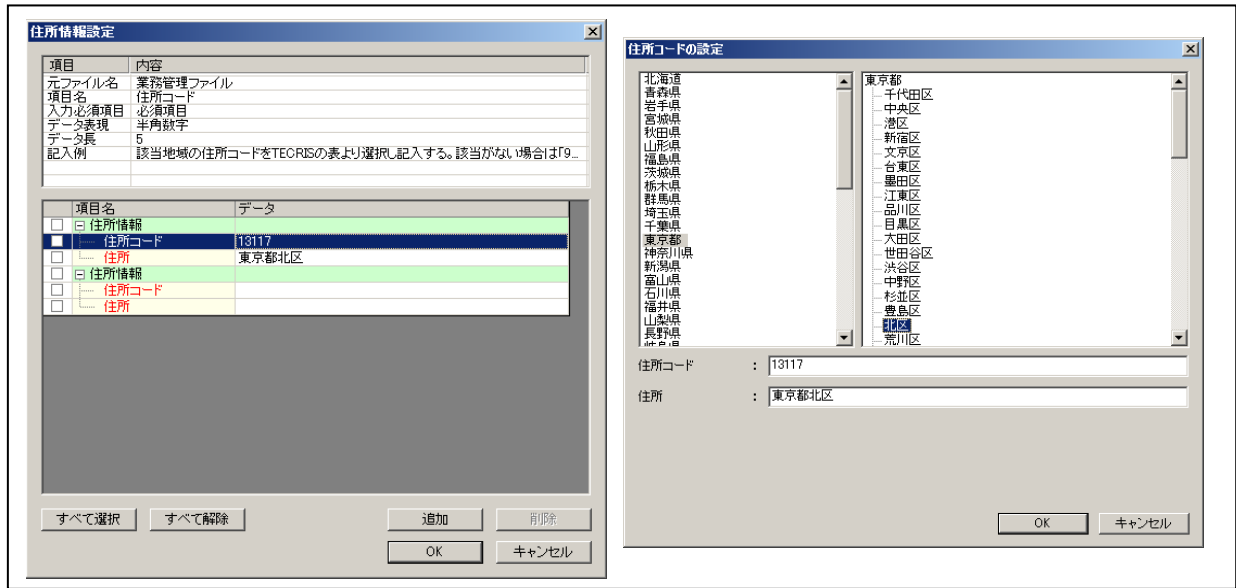

③業務キーワードについては、表示されるリストから選択するほか、検索機能を使用することが できます。

画面右上の検索欄に検索キーとなる文字を入力し、<検索>ボタンを押すことで、検索キーが含 まれる業務キーワードにジャンプすることができます。続けて<検索>ボタンを押すことで、次 の検索キーが含まれる業務キーワードにジャンプします。

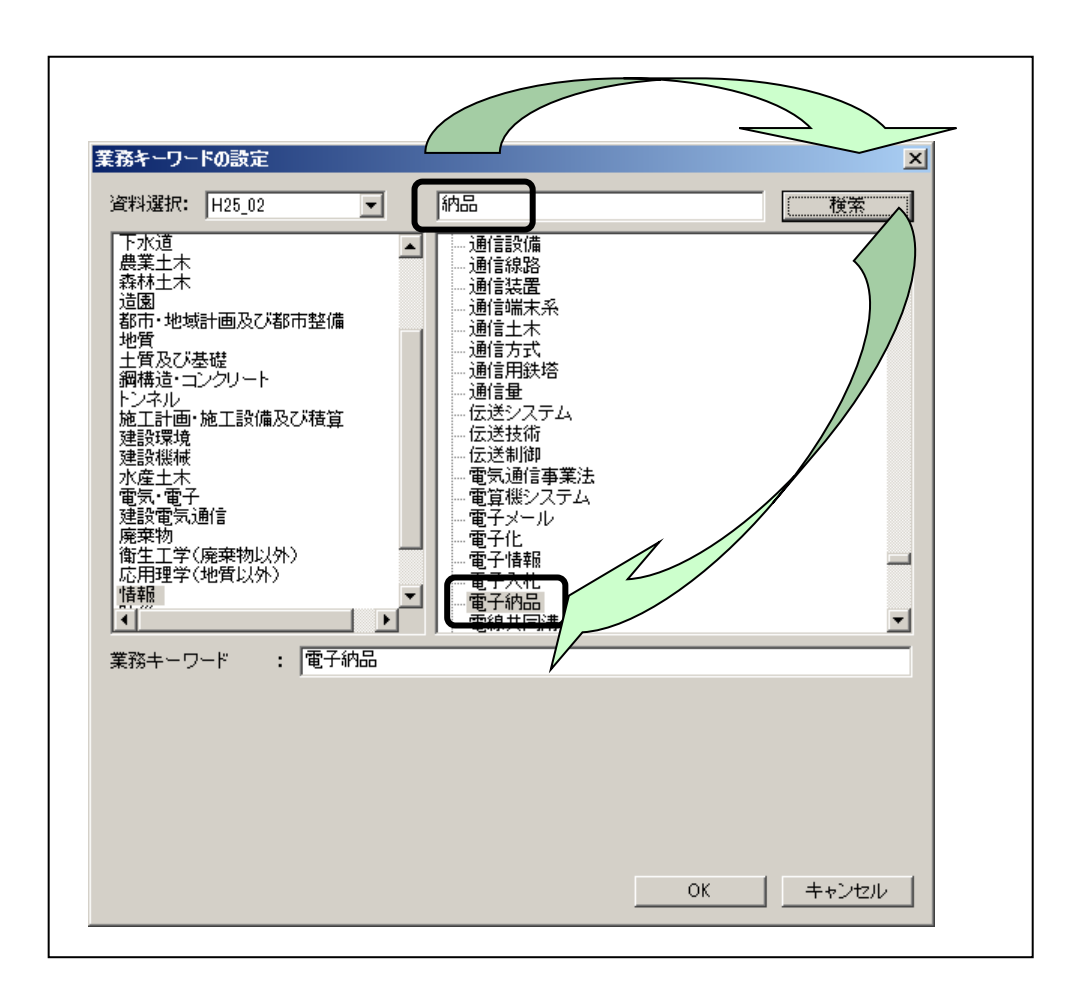

#### <span id="page-30-0"></span>**8-2 報告書管理ファイルの入力**

(1) 報告書管理ファイル(REPORT.XML)の直接入力

①報告書管理ファイルのデータを入力する場合は、ツリービュー上で「報告書管理ファイル」 をダブルクリックするか、「報告書管理ファイル」を選択後、マウスの[右クリック]-[XML 入力] を選択します。

②入力画面が開いたら、入力する項目名の右側のデータ欄をクリックしてからデータを入力し て下さい。

表示されているデータ表現、データ長は、電子納品要領に規定されている内容です。記入例は、 入力データの参考にして下さい。

報告書管理ファイルは業務管理ファイル「INDEX\_D.XML」と異なり、データ量は登録されて いるファイルの数に依存します。ファイルを登録していない状態で入力を行うと、入力欄が表 示されません。報告書管理ファイルを入力する場合は、成果ファイルの登録を済ませてから入 力して下さい。

報告書管理ファイルでは、個々のファイルについて数項目のデータが発生します。入力画面に は、登録した報告書ファイルと同数のデータ入力枠が表示されますが、見易さのために1セット おきに黄色と白色で色分けされています。

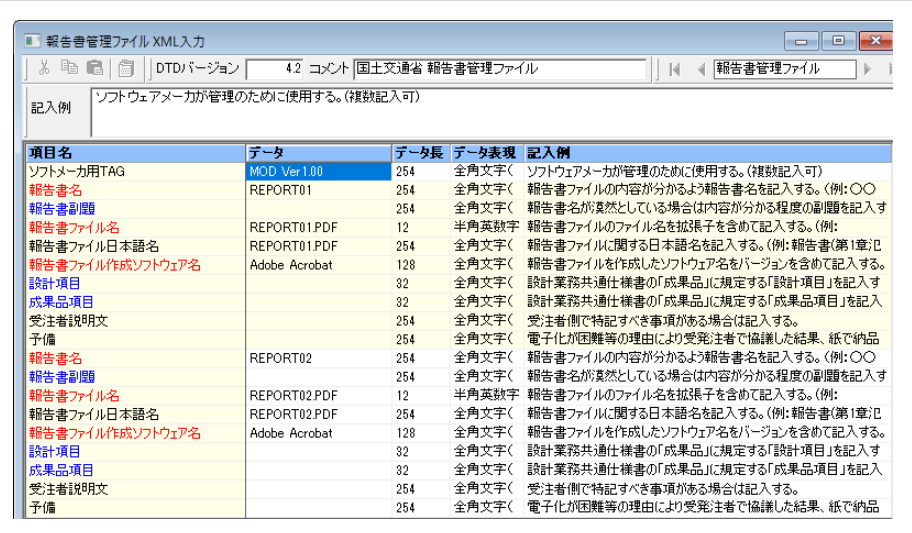

【注意事項】

◆ 報告書ファイル名には予めデータが入力されていますが、命名規則にしたがった内容 になっています。ファイルの連番は、登録された順番に付番されています。登録順を 変更する場合は、後述の「ファイル一覧」画面にて変更します。

(2)報告書管理ファイル(REPORT.XML)のファイル一覧からの入力

ファイル一覧では、ファイルの並び順の編集や、入力した管理項目データの複写が行えます。 ファイルの登録数によってデータ量が増加する報告書管理ファイル(REPORT.XML)への入力 は、ファイル一覧から行うと便利です。

- ①ツリービュー上の「REPORT」フォルダを選択し、マウスの[右クリック]-「ファイル一覧」 を選択します。
- ②「REPORT」フォルダに登録しているファイルとファイルに対する情報が、横一覧画面で表 示されます。項目名のグリッドをダブルクリックすると、直接データを入力できます。

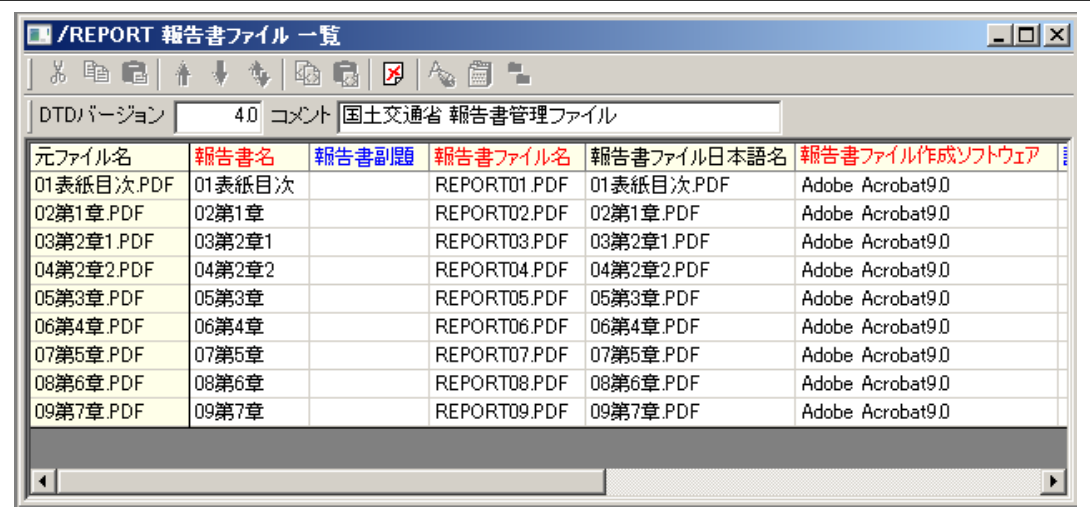

元ファイル名から、「報告書名」「報告書ファイル日本語名」が自動入力されます。「報告書ファ イル名」は、電子納品物作成支援ツールへのファイル登録順で連番を振り、自動作成されます。 また、「報告書ファイル作成ソフトウェア名」は、ファイル登録時に拡張子より判別し、予め登 録されているアプリケーション名が自動入力されます。

(3)コピー/貼り付けによる入力

管理項目に入力するデータがほとんど同じ内容の場合、1つのファイルの入力データを別のフ ァイルに複写することで、効率よく管理ファイルを作成することができます。

①ファイル一覧画面から、複写元のファイルを行で選択してマウスの[右クリック]-[属性デ ータをコピー]を選択します。

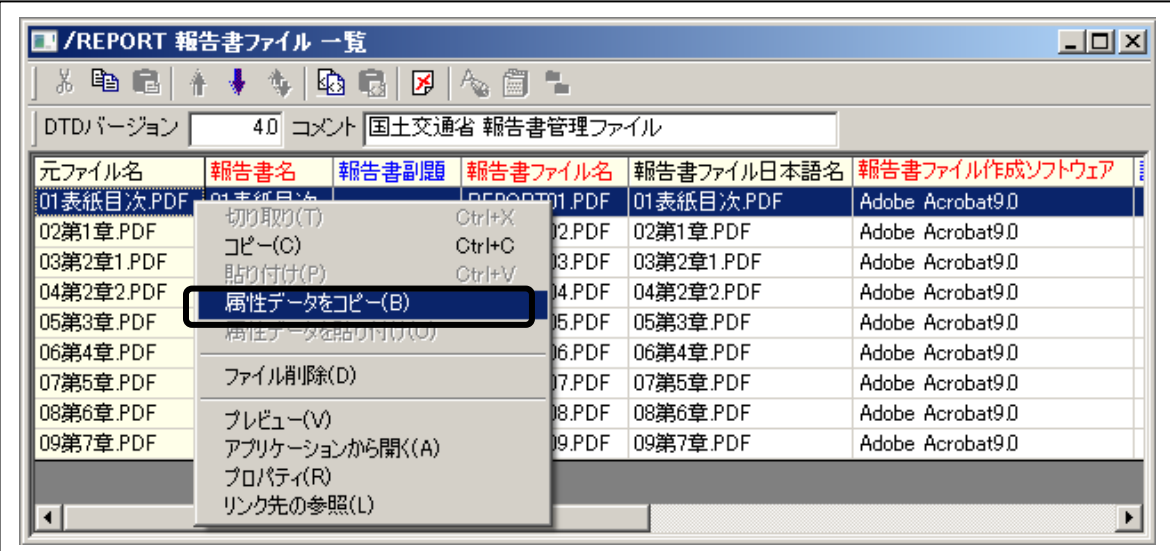

②属性データのコピー画面が表示されますので、コピーしたいデータ項目を選択し、<OK>ボ タンをクリックします。

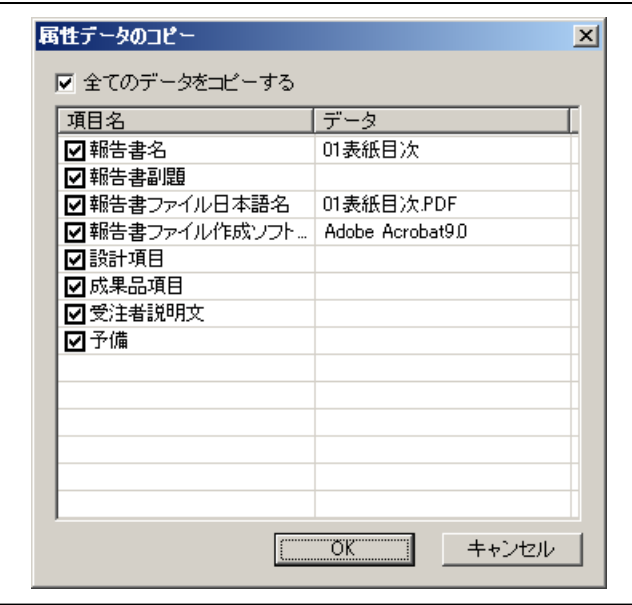

- ③ファイル一覧画面から、複写先のファイルを行で選択してマウスの[右クリック]-[属性デ ータを貼り付け]を選択します。
- メニュー選択後、指定したデータがコピー先ファイルに複写されます。

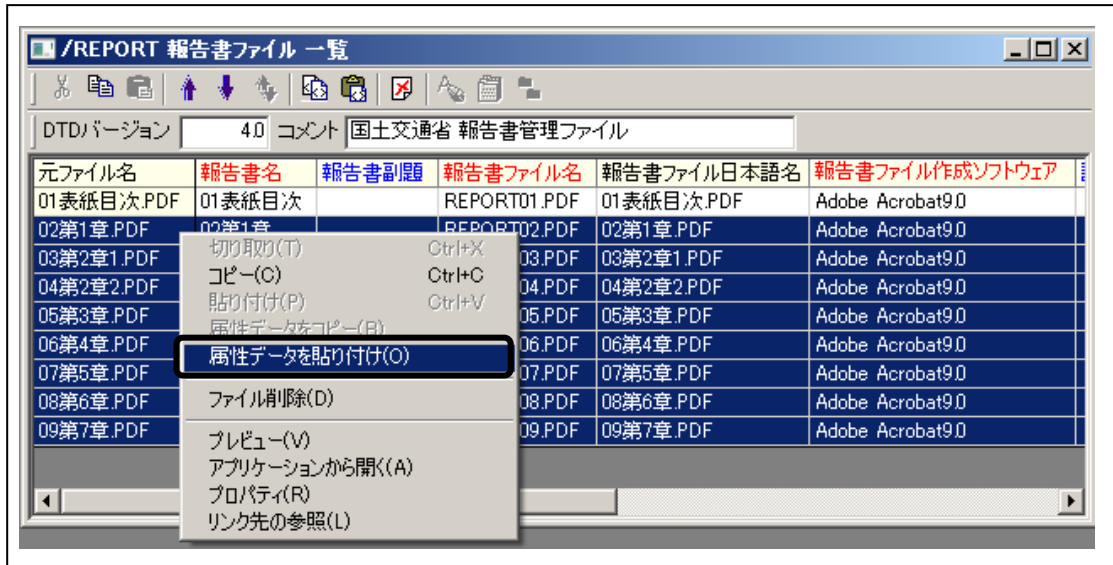

(4)ファイルの並び替え

ファイルを追加(登録)すると、ツリー上には登録順にファイルが表示されます。同じ属性を持 つファイルごとに並べたり、ファイルを名称順に並べ替えたりしたい時などは、ファイル一覧 画面にて任意にツリー上のファイルの順番を並べ替えることができます。

①並び順を変更したいファイルを行で選択して | ↑ | アイコン (アイテムを上に移動)、または アイコン(アイテムを下に移動)をクリックことで上下に並び順を変更することができま す。

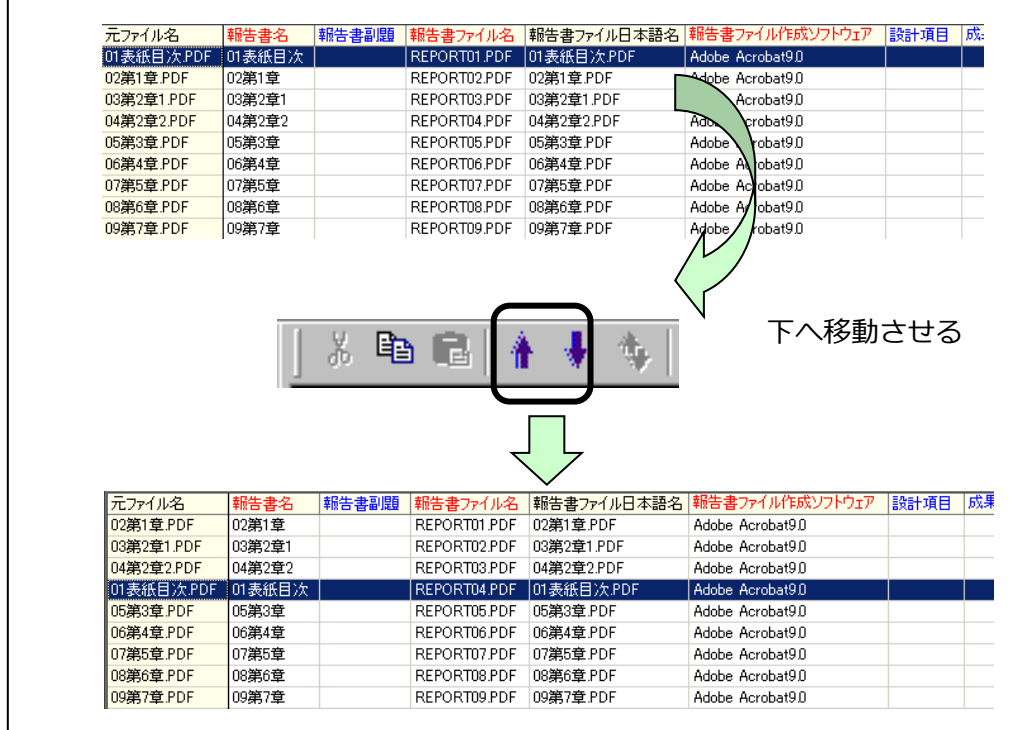

ファイルの並び順を変更すると、「報告書ファイル名」の連番も自動で振り直されます。また、 ツリー表示の順番も併せて変更されます。

【注意事項】

◆ ファイルの並び順を変更しても、オリジナルファイルとの関連付け情報が失われるこ とはありません。

(5)ソート

ファイル一覧画面のファイル表示状態を、ファイルの名称順に並べたり、更新日時順に並べ替 えたりしたいときなどは、管理項目でソートすることができます。

①ファイル一覧画面でソートしたい項目名をクリックします。

②ソートの確認画面で<はい>をクリックします。

③項目で昇順に並び替わります。再度同じ項目をクリックすると、降順に並び替わります。

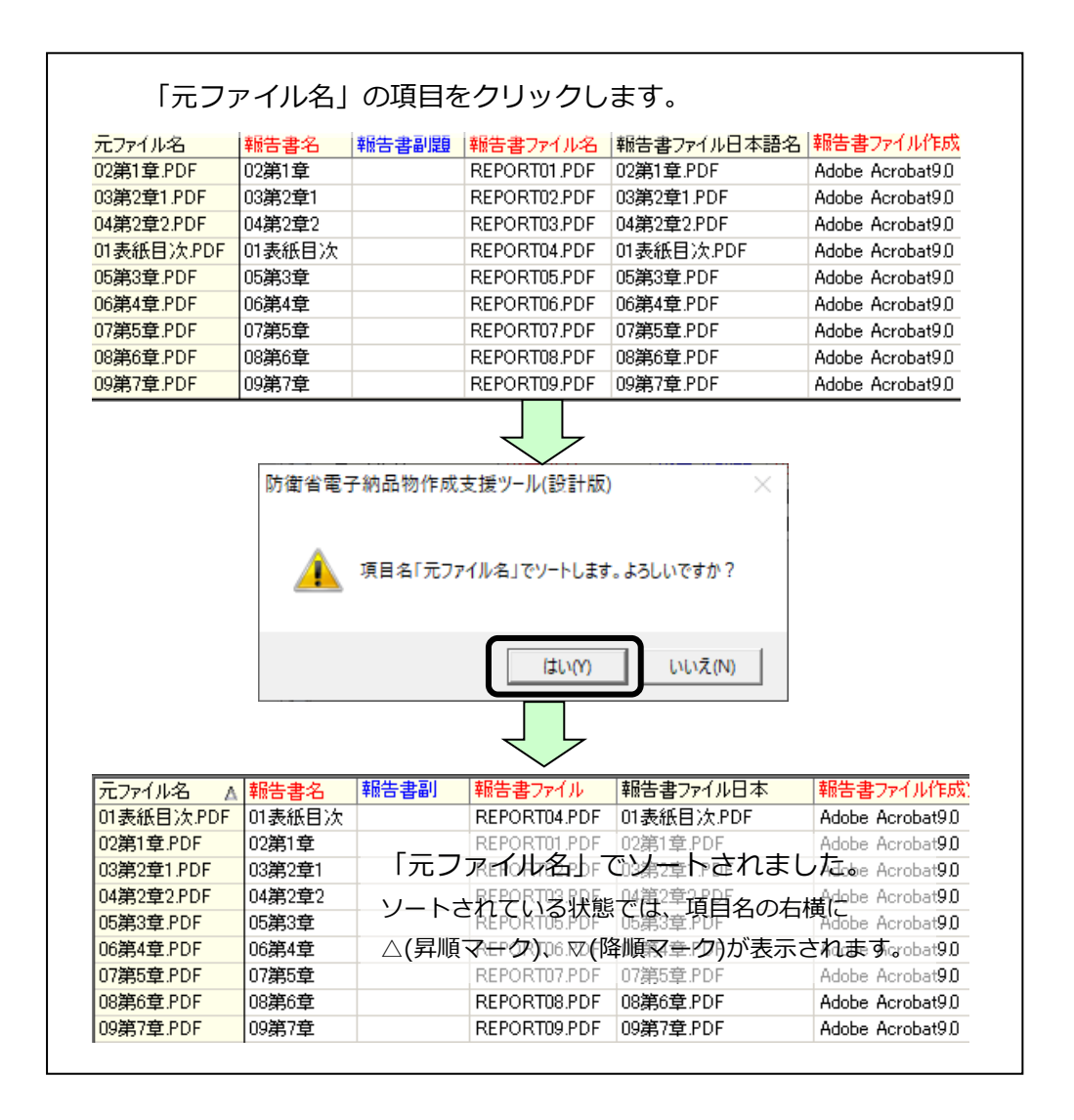

【注意事項】

- ◆ ソート機能は、ファイルを見やすくするための機能です。実際のファイルの並び順を 変えるものではありません。
- ◆ ソートした並びで実際のファイルの並び順を変更したい場合は、ソートをかけている 状態 (管理項目名の右横に△もしくは▽マークが出ている状態) で <mark>品</mark> アイコンをク リックして下さい。

#### <span id="page-36-0"></span>**8-3 図面管理ファイルの入力**

(1)追加対象の工種・図面種類がある場合

「CAD基準」の対象工種(例:道路、橋梁)に該当しない工種を登録する場合、もしくは対象 図面種類(例:平面図、横断図)に該当しない図面種類を登録する場合、工種関係者間協議に より追加できます。

#### **《工種を追加する場合》**

追加する場合は、工種の「概要」と「工種数値(100~999の数値を記入)」を決定して下さい。 関係者間協議で決定した工種を追加する方法は以下の通りです。

①図面管理ファイル入力画面中、上から3行目の「追加対象工種-名称」のデータ欄をダブルク リックします。

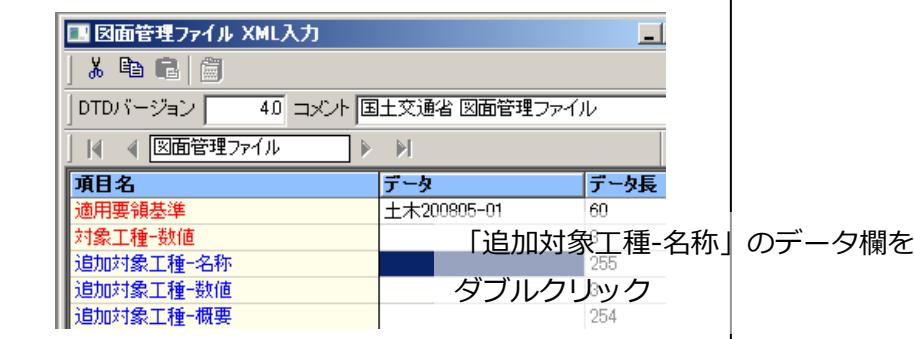

②追加工種の「名称」「数値」「概要」を入力します。複数追加する場合は、<追加>ボタンで 「名称」「数値」「概要」のセットごとに適宜入力箇所を追加して下さい。

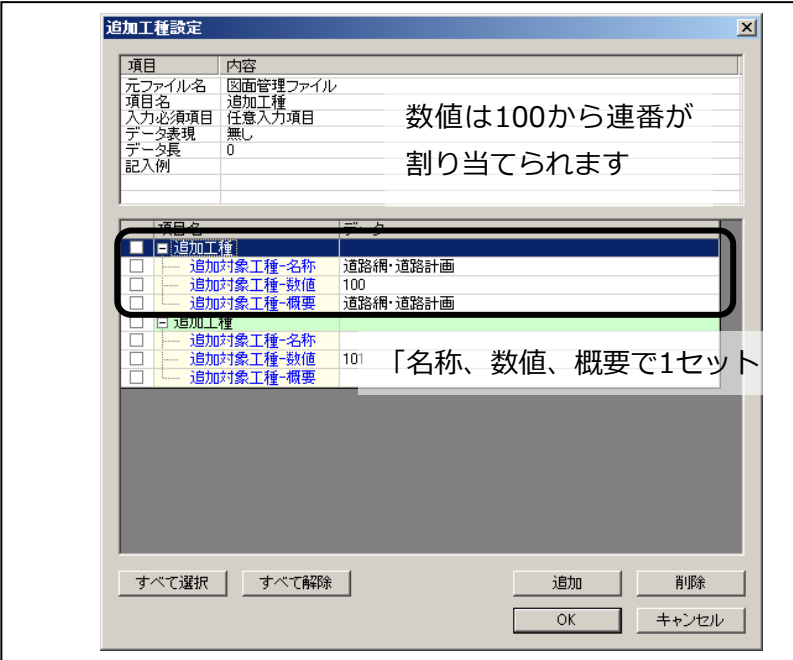

#### **《追加図面種類》**

追加する場合は、図面種類の「名称」と「略語(半角英数2文字)」「概要」を決定して下さい。 関係者間協議で決定した工種を追加する方法は以下の通りです。

①図面管理ファイル入力画面中、上から23行目の「追加図面種類-名称」のデータ欄をダブルク リックします。

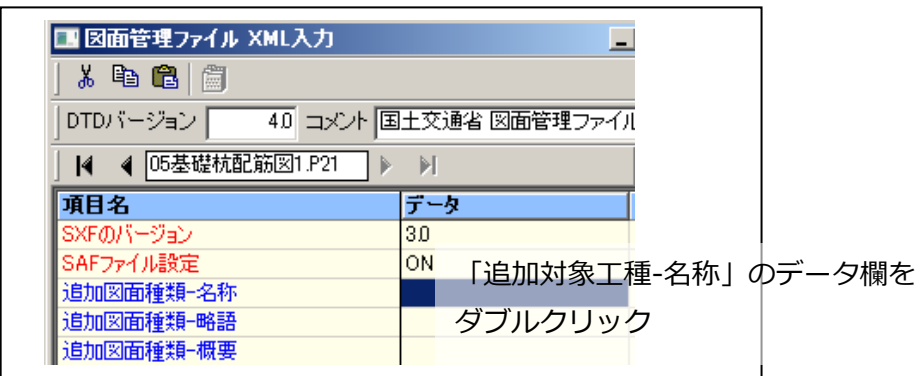

追加工種の「名称」「略語」「概要」を入力します。複数追加する場合は、<追加>ボタンで「名 称」「数値」「概要」のセットごとに適宜入力箇所を追加して下さい。

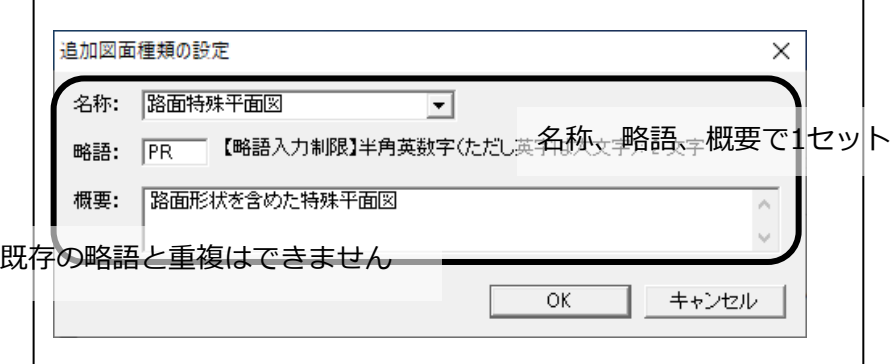

【注意事項】

◆ 追加工種を利用して図面登録をする際には、利用する図面種類をあらかじめ登録する 必要があります。

(2)図面ファイルの管理項目入力

図面ファイルの管理項目入力は、図面管理ファイル入力画面からの入力方法と図面ファイル一 覧画面からの入力方法があります。

図面管理ファイル(DRAWING.XML)は、登録したファイル数によってデータ量が増大するの で、ファイルの並び順の編集や入力した管理項目データの複写が行えるファイル一覧画面から 入力を行うと便利です。

①ツリービュー上の「DRAWING」フォルダを選択し、マウスの[右クリック]-「ファイル一 覧」を選択します。

「DRAWING」フォルダに登録しているファイルとファイルに対する情報が、横一覧画面で表 示されます。項目名のグリッドをダブルクリックすると、直接データを入力できます。

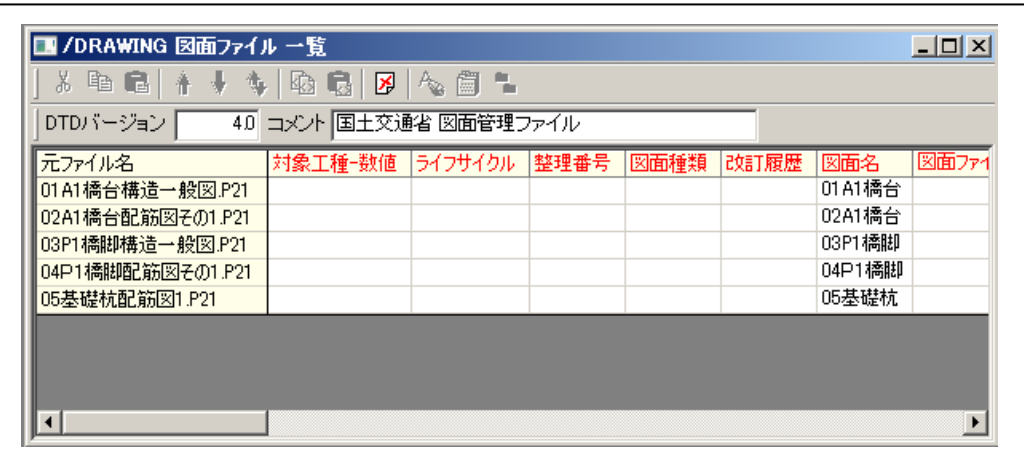

元ファイル名から、「図面名」が自動入力されます。「図面ファイル作成ソフトウェア名」は、 ファイル登録時に拡張子より判別し、予め登録されているアプリケーション名が自動入力され ます。

#### (3)図面ファイル名の作成

ファイル一覧画面にて、図面ファイル名作成に必要な以下の項目を入力(リストから選択)す ることで、命名規則に則した図面ファイル名を自動で作成します。

- ・ライフサイクル ・整理番号
- ・図面種類 ・図面番号 ・改訂履歴

「図面種類」の選択リストは、先にその図面の「対象工種-数値」を入力しないと表示されません。

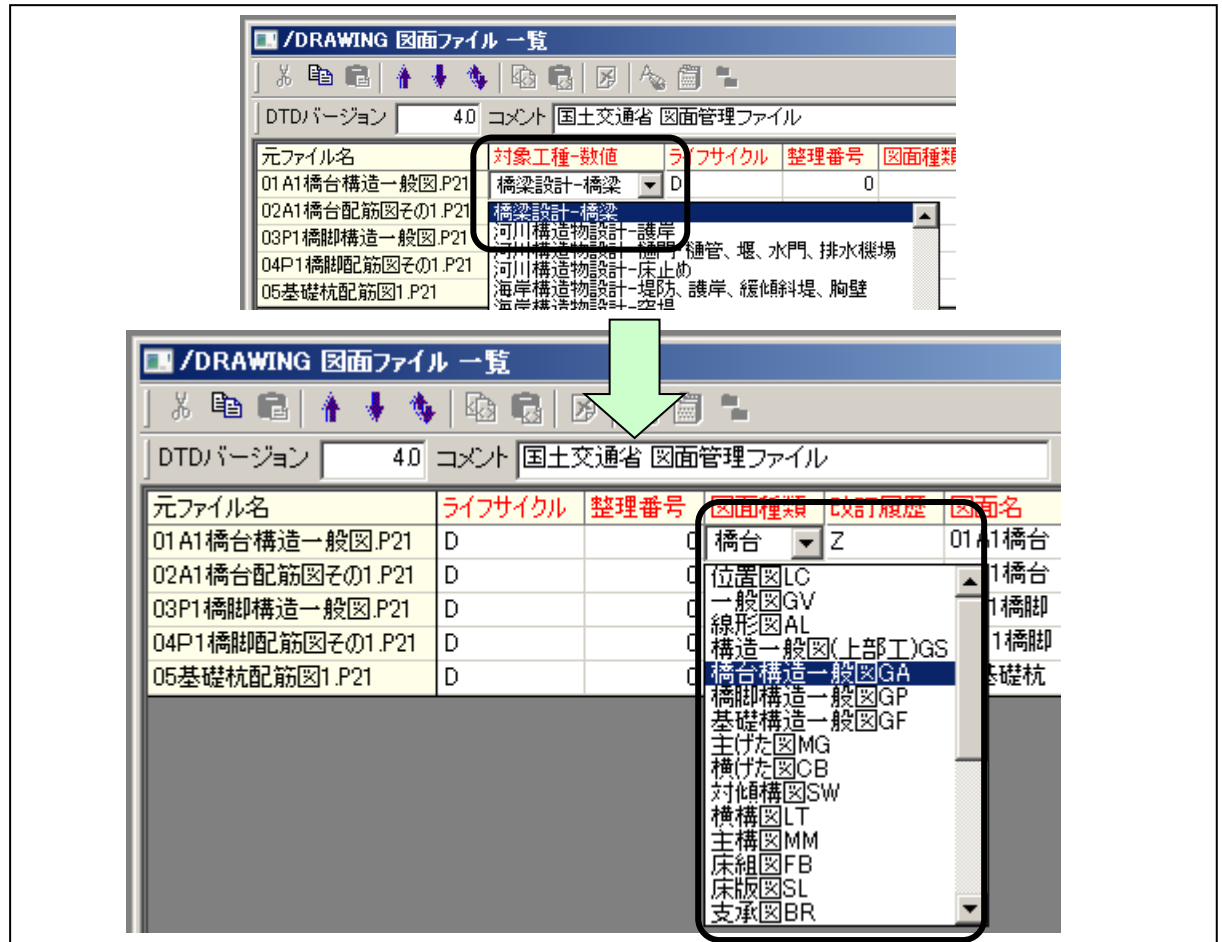

#### 【注意事項】

◆ 工種を追加した場合は、追加工種に合う「追加図面種類」に追加が用意されるため、 上記同様に選択リストから選択して下さい。

(4)追加レイヤの登録

関係者間協議により、「CAD基準」で定義していないレイヤを使用した場合は、図面ファイル一 覧画面にて新規レイヤを追加します。

①ファイル一覧画面で、「新規レイヤ-略語」のデータ欄をダブルクリックします。

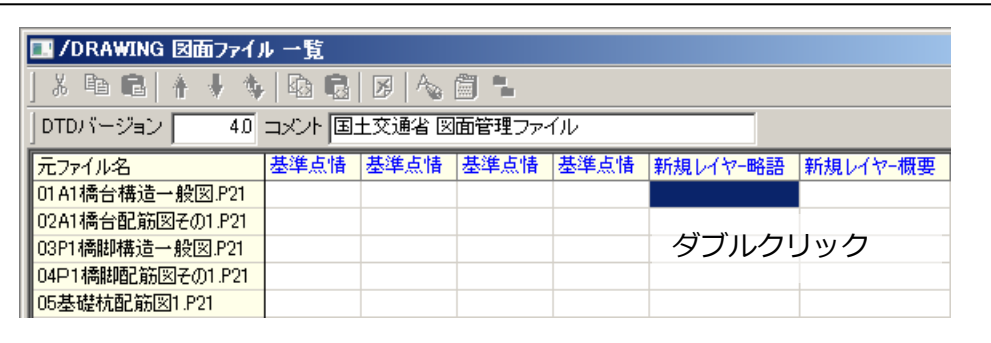

追加工種の「略語(レイヤ名)」「概要」を入力します。複数追加する場合は、<追加>ボタンで 「略語」「概要」のセットごとに適宜入力箇所を追加して下さい。またここで、<レイヤの追加 >ボタンを押すと、図面で使用されているレイヤが自動的に追加されます。

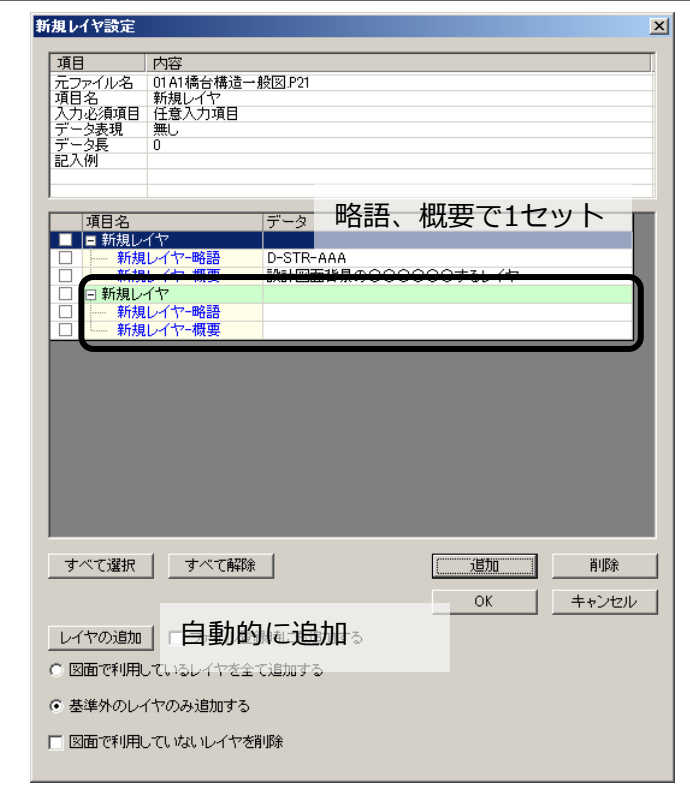

(5)コピー/貼り付けによる入力

管理項目に入力するデータがほとんど同じ内容の場合、1つのファイルの入力データを別のフ ァイルに複写することで、効率よく管理ファイルを作成することができます。(以降、[8-2](#page-30-0)[報告](#page-30-0) [書管理ファイルの入力](#page-30-0) 参照)

(6)ファイルの並び替え

ファイルを追加(登録)すると、ツリー上には登録順にファイルが表示されます。同じ属性を持 つファイルごとに並べたり、ファイルを名称順に並べ替えたりしたい時などは、ファイル一覧 画面にて任意にツリー上のファイルの順番を並べ替えることができます。 (以降、[8-2](#page-30-0)[報告書管理ファイルの入力](#page-30-0) 参照)

(7) ソート

ファイル一覧画面のファイル表示状態を、ファイルの名称順に並べたり、更新日時順に並べ替 えたりしたいときなどは、管理項目でソートすることができます。

(以降、[8-2](#page-30-0)[報告書管理ファイルの入力](#page-30-0) 参照)

(8)リナンバー

図面番号を付け直す場合や、後から登録したファイルの図面番号を自動で入力したい場合にリ ナンバー機能を使用します。

リナンバーボタン を押すと、画面の並び順で上から順に「図面番号」を自動的に設定しま す。

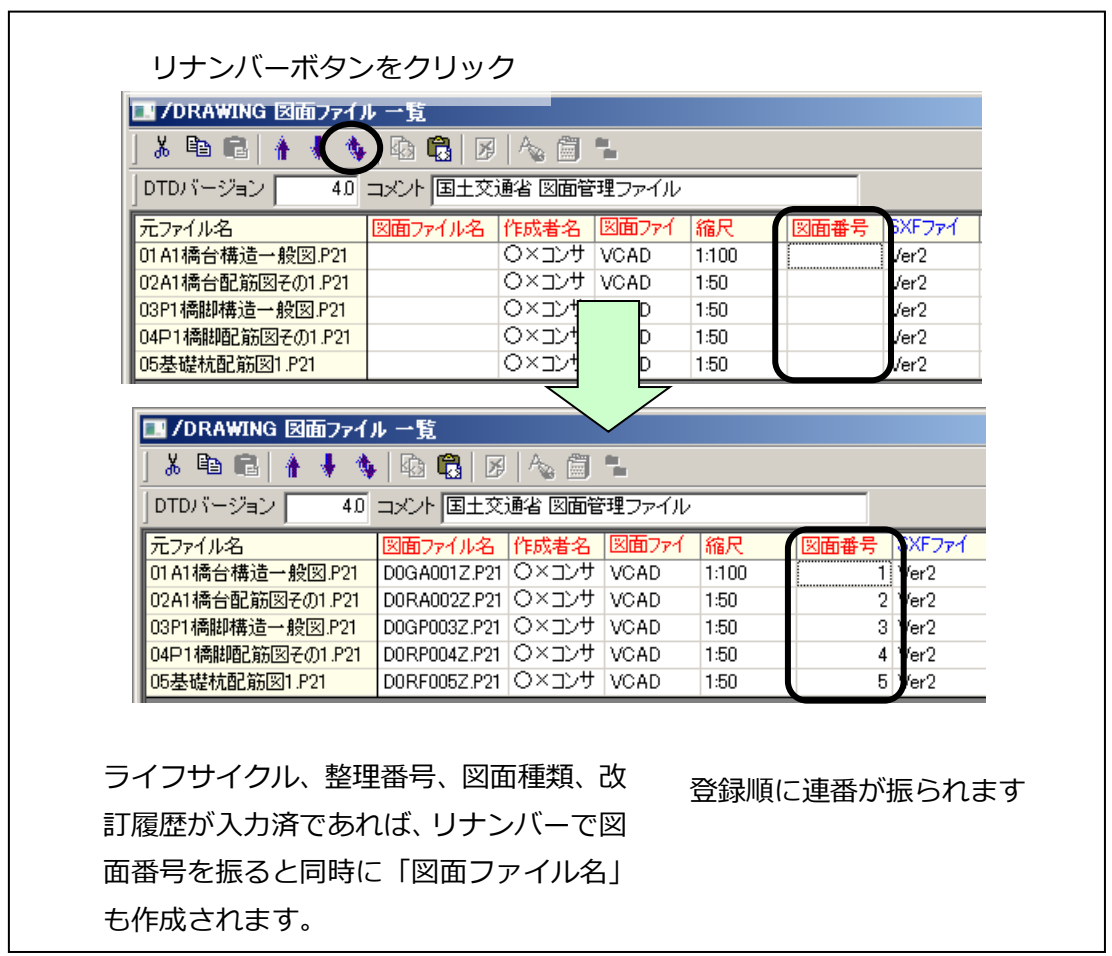

【注意事項】

◆ 図面番号は、図面標題欄の番号を入力します。リナンバーはファイル登録されている 順で連番を付ける機能ですので、図面の標題欄と一致していることを確認して下さい。

### <span id="page-43-0"></span>**8-4 デジタル写真管理ファイルの入力**

(1)写真管理ファイル(PHOTO.XML)の入力

写真ファイルの管理項目入力は、写真管理ファイル入力画面からの入力方法と写真ファイル一 覧画面からの入力方法があります。

写真管理ファイル (PHOTO.XML) は、登録したファイル数によってデータ量が増大するので、 ファイルの並び順の編集や入力した管理項目データの複写が行えるファイル一覧画面から入力 を行うと便利です。

①ツリービュー上の「PHOTO」フォルダを選択し、マウスの[右クリック]-「ファイル一覧」 を選択します。

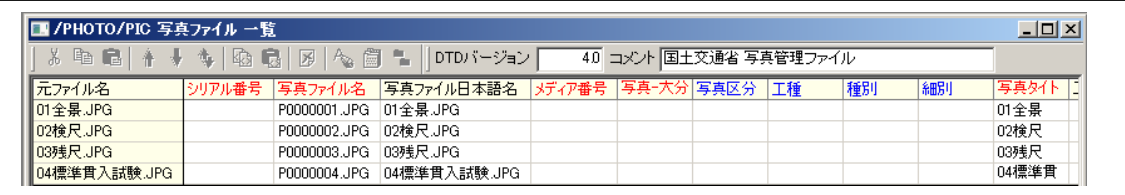

「PHOTO」フォルダに登録しているファイルとファイルに対する情報が、横一覧画面で表示さ れます。項目名のグリッドをダブルクリックすると直接データを入力できます。

元ファイル名から、「写真ファイル日本語名」「写真タイトル」が自動入力されます。

「写真ファイル名」は、ファイル登録順の連番で自動作成されますが、任意のファイル名に変 更することも可能です。変更する際は、「写真ファイル名」グリッドをダブルクリックします。 (2)コピー/貼り付けによる入力

管理項目に入力するデータがほとんど同じ内容の場合、1つのファイルの入力データを別のフ ァイルに複写することで、効率よく管理ファイルを作成することができます。(以降、[8-2](#page-30-0)[報告](#page-30-0) [書管理ファイルの入力](#page-30-0) 参照)

(3)ファイルの並び替え

ファイルを追加(登録)すると、ツリー上には登録順にファイルが表示されます。同じ属性を持 つファイルごとに並べたり、ファイルを名称順に並べ替えたりしたい時などは、ファイル一覧 画面にて任意にツリー上のファイルの順番を並べ替えることができます。 (以降、[8-2](#page-30-0)[報告書管理ファイルの入力](#page-30-0) 参照)

【注意事項】

- ◆ ファイルの並び順を変更しても写真ファイル、参考図ファイルの関連付け情報が失わ れることはありません。
- ◆ ファイルの並び順を変更してもシリアル番号は自動では変更されません。リナンバー 機能で再度シリアル番号を設定して下さい。
- $(4)$   $\vee$   $\vdash$

ファイル一覧画面のファイル表示状態を、ファイルの名称順に並べたり、更新日時順に並べ替 えたりしたいときなどは、管理項目でソートすることができます。 (以降、[8-2](#page-30-0)[報告書管理ファイルの入力](#page-30-0) 参照)

(5)リナンバー

シリアル番号を付け直す場合や、後から登録したファイルのシリアル番号を自動で入力したい 場合にリナンバー機能を使用します。

(以降、[8-3](#page-36-0)[図面管理ファイルの入力](#page-36-0) 参照)

## <span id="page-45-0"></span>**第9章 データチェック**

ここでは、電子納品物作成支援ツールで照査を実行する方法について解説します。

(1)電子納品物作成支援ツールで可能な照査項目

電子納品物作成支援ツールでは以下の項目について、照査を行います。 PDFファイルの内容(サムネール、しおり、初期表示) 各管理ファイルの入力必須項目の入力状況 データ長、データ表現チェック(全角、半角、全角半角混じりなど) ファイルの関連付け状況 ファイル名の重複チェック ファイル整合(オリジナルファイルが登録時のパスにあるかチェック) 写真情報チェック(写真詳細情報(EXIF)の有無チェック) 写真ファイルのサイズチェック (500KBを超えない) 図面ファイル名のチェック (日本語が含まれない) ICON/CIM/BIMファイル名のチェック (日本語が含まれない) ICON/CIM/BIMフォルダのチェック (100文字以下)

(2)照査(データチェック)実行

■ ※ ★ 本タンをクリックすると、[成果品チェック] ダイアログが表示されます。チェ ックしたい項目・フォルダをここで選択します

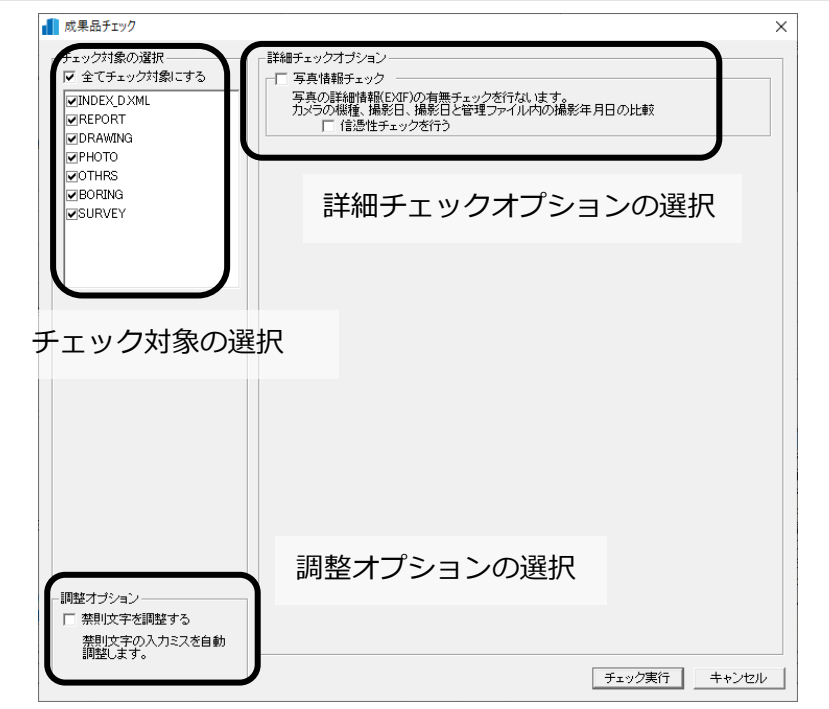

(3)照査(データチェック)結果出力

チェックを実行すると、チェック結果が一覧表示されます。

評価「×」は問題があるデータ、「△」は関連付けが行われていないことや注意事項、「-」は全 半角の間違いを修正したことを意味します。

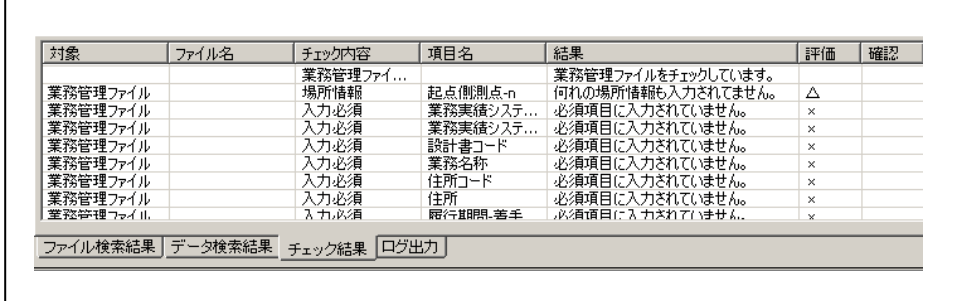

チェックリスト上でマウスの右ボタンを押すとチェック結果に対するメニューが表示されます。

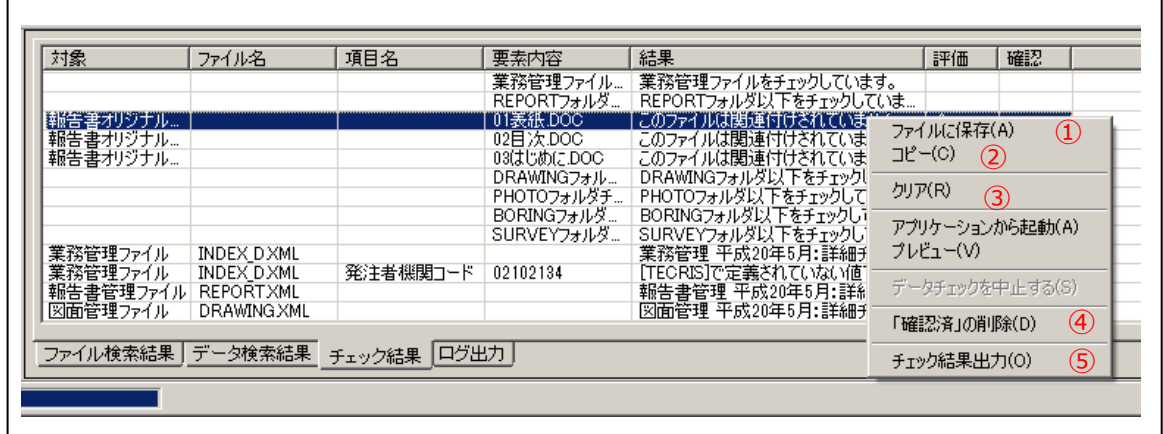

- 1 [ファイルに保存]からこのチェック結果や検索結果をCSVファイルに保存します。
- ②[コピー]メニューからはチェック結果や検索結果を全てクリップボードにコピーし、メモ 帳(タブ区切りのテキスト)や表計算ソフトに貼り付けられます。
- 3)「クリア]メニューはチェック結果や検索結果表示を削除します。
- ④[「確認済」の削除]メニューは確認済となっている項目を削除します。

⑤[チェック結果出力]メニューはチェック結果をhtml形式で、ブラウザにより表示します。

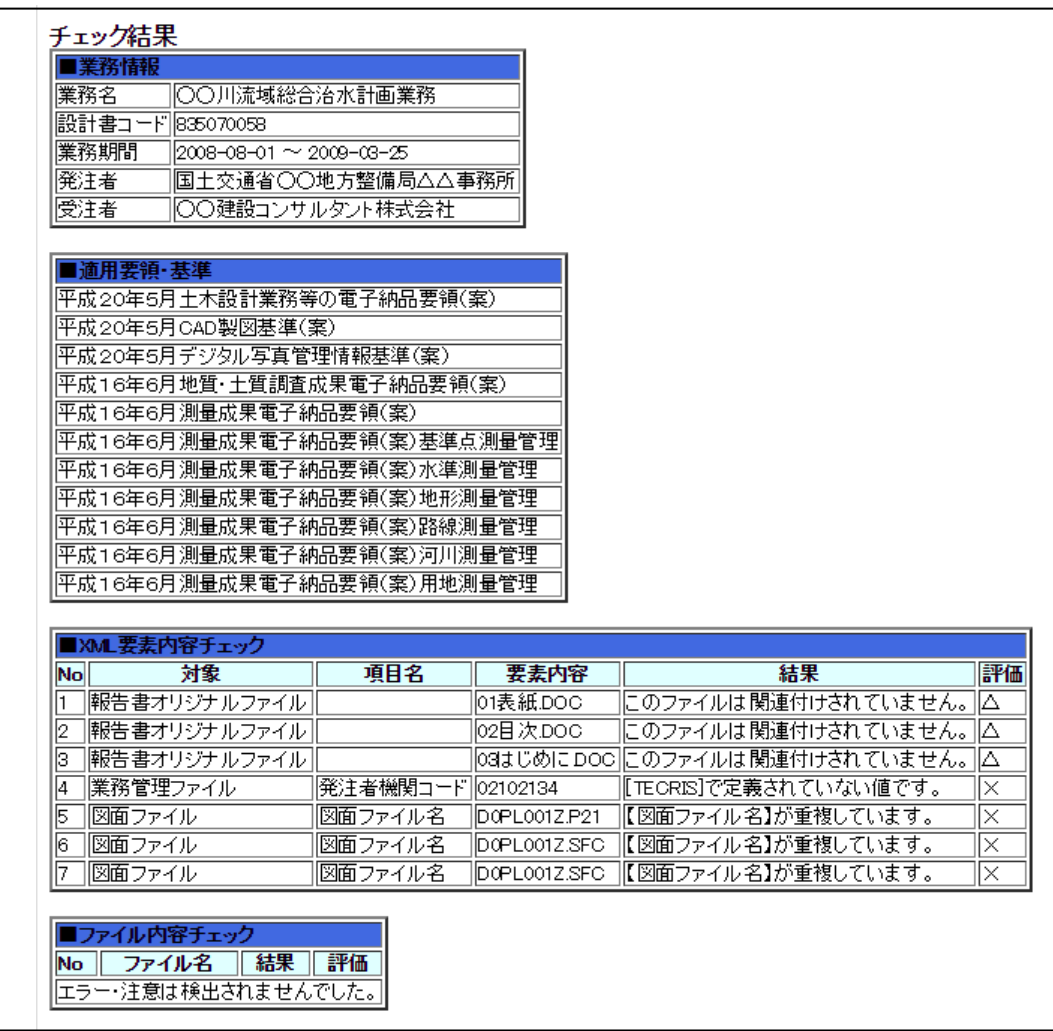

チェック結果がブラウザで表示されますので、印刷したり、HTMLファイルをそのまま渡したり して、修正指示等が行えます。

(4)修正方法

データチェックにおいて、「×」または「△」と評価され、修正が必要な場合の修正方法につい て説明します。

問題があるデータが存在する場合、チェックリスト上からデータ編集のために入力画面を呼び 出すことができます。

表示されているリスト上のチェック結果をダブルクリックすると、そのデータの入力枠にカー ソルがジャンプしますので、問題のあるデータを編集します。チェックした(ダブルクリックし た)項目の確認欄に「確認済」が入ります。

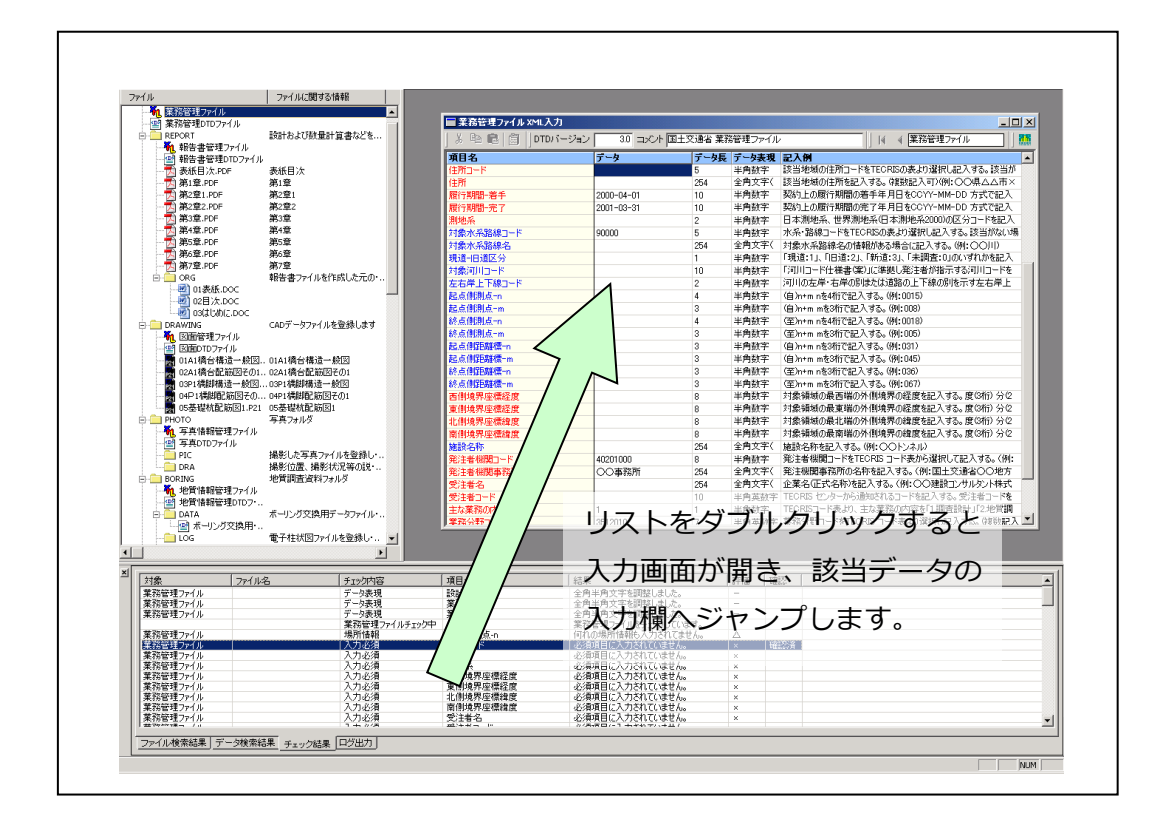

【注意事項】

◆ エラー内容のデータを修正した後、再度データチェックを実行して下さい。最終的に エラーが表示されなくなるまで、データチェックと修正を繰り返して下さい。

#### (5)ファイルパスの参照

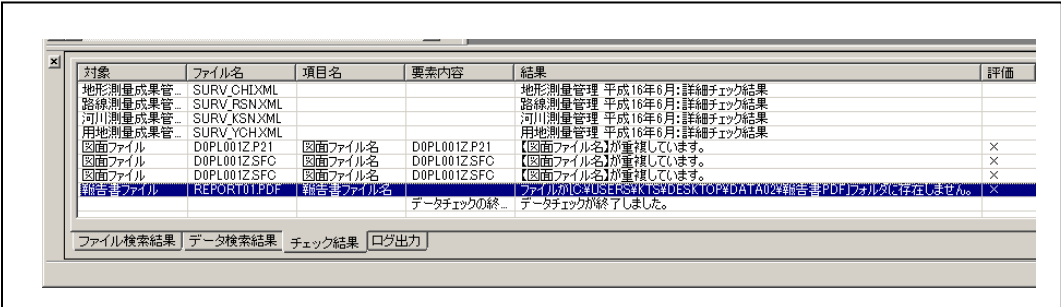

照査(データチェック)結果にて、ファイルが存在しないという結果がある場合に、単一ファ イルごとにファイルパスを変更する「リンク先の参照」、複数のファイルのファイルパスを変更 する「パスの変更」の機能があります。

(6)単一ファイルパスの変更

ツリービューでフォルダを選択し、右クリックメニュー「ファイル一覧」を開きます。 ファイルを選択し、右クリックで「リンク先の参照」を開き、選択したファイルのリンク先を 指定します。

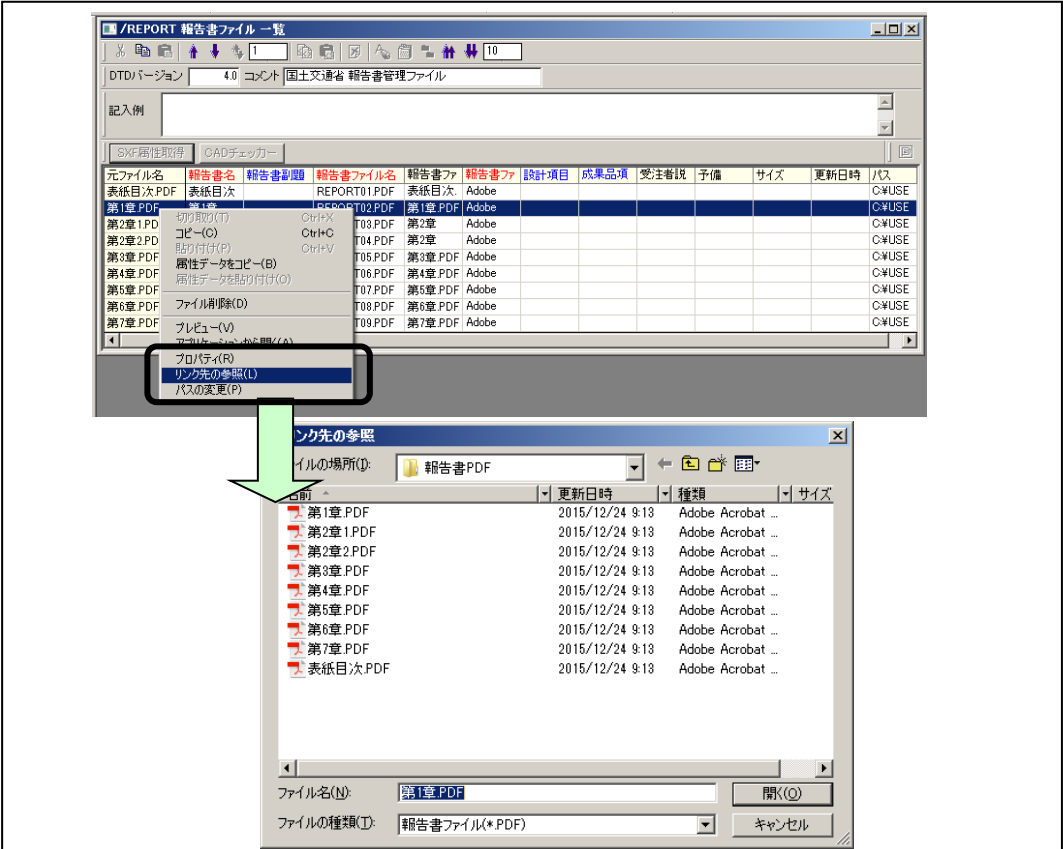

#### (7)複数ファイルパスの変更

ツリービューでフォルダを選択し、右クリックメニュー「ファイル一覧」を開きます。 複数のファイルを選択し、右クリックで「パスの変更」を開き、選択したファイルのリンク先 (ファイルパス)を指定します。

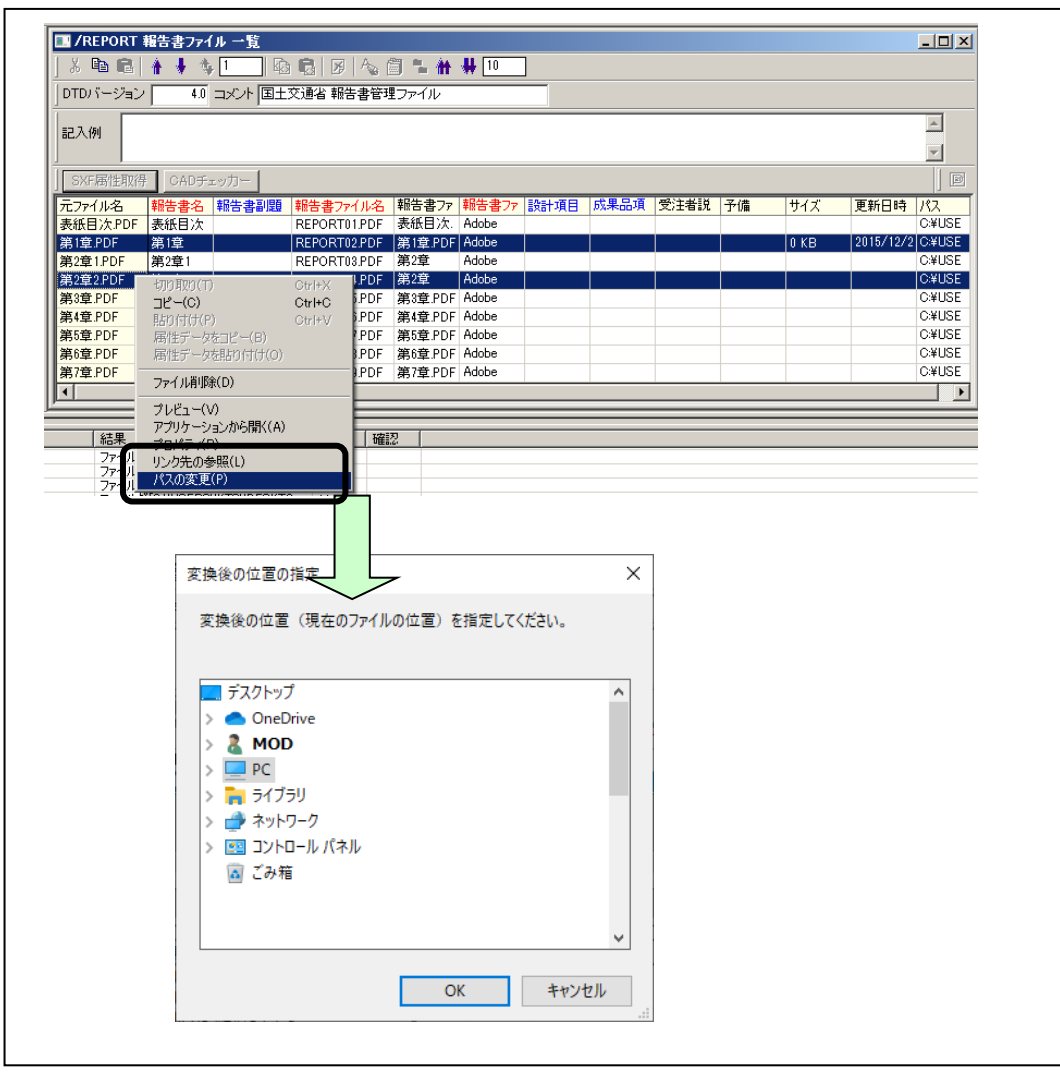

## <span id="page-51-0"></span>**第10章 イメージ作成**

ここでは、納品媒体イメージ(CD-R・DVD-R・BD-Rに書き込む原形)作成にあたり、納品媒 体に書き込むイメージをハードディスク上に作成する方法について解説します。

(1)イメージ作成を行う前に

イメージ作成を行う前に、ハードディスク上に作成に必要な空き容量があるかを確認して下さ い。

(2)イメージ作成先の選択

、。。<br><sub>成果品作成</sub> ボタンをクリックします。「電子成果品作成」ダイアログが表示されるのでイメー ジ作成場所を選択します。

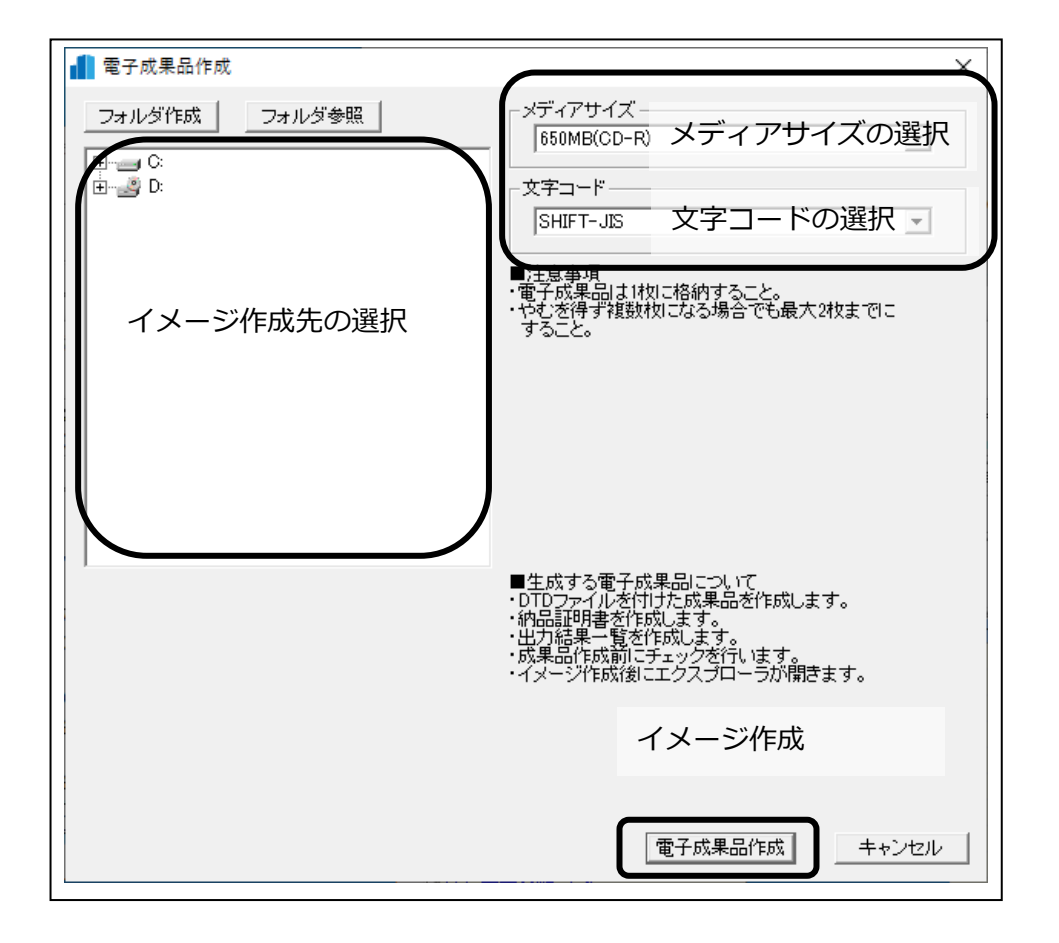

#### (3)メディアの選択

「イメージ作成場所」ダイアログの「メディアサイズ」で、電子納品するデータの容量に合わ せ、「650MB(CD-R)」「4.7GB(DVD-R)」「25GB(BD-R)」から選択します。

(4)イメージ作成

<電子成果品作成>ボタンをクリックしてイメージを作成します。 最初にデータチェックを行います。データチェックの内容に問題があれば、下図メッセージと チェック結果が表示されますので、チェック結果を確認します。

内容に問題がなければ「はい」ボタンをクリックします。

「いいえ」ボタンをクリックすると成果品作成処理を中止します。

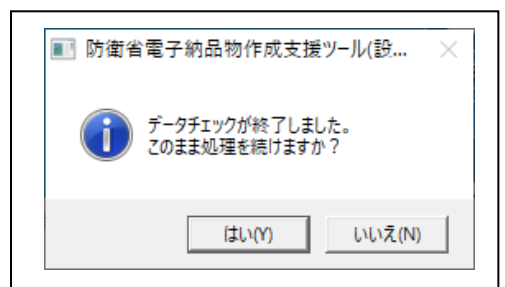

データチェックに問題がなければ本メッセージは表示されません。

その後「成果品作成が正常に終了しました。」というメッセージが表示され、指定したイメージ 作成場所に「DISK01」というフォルダが作成されます。

その中に、データチェック結果と生成証明書と出力一覧が作成されます。

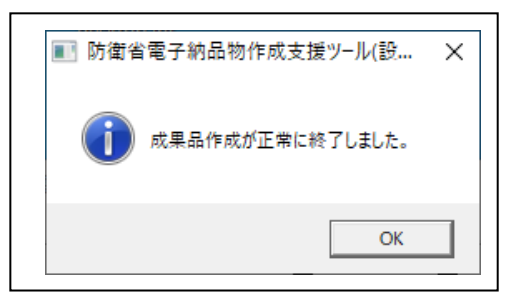

【登録ファイル総容量が選択したメディアサイズを超えている場合】

◆ 「イメージ作成」によってフォルダが複数に分割して作成されます。通常イメージ作 成場所に「DISK01」のみ作成されるのに対し、この場合は「DISK (指定した開始メ ディア番号)~nlというフォルダがイメージ作成場所に作成されます。(例:DISK01、  $DISK02 \cdots$ 

(5)文字コードについて

「電子納品要領」では、「XML文書の文字符号化方式は、XML文書の標準符号化方式である Unicode形式のUTF-16、またはUTF-8を基本とすべきであるが、コンピュータシステムの現状 を鑑み、Shift\_JIS とする。」としています。

電子納品物作成支援ツールではイメージ作成時に出力する管理データ(XMLファイル)の文字コ ードを「Unicode UTF-16」と「Shift\_JIS」から指定できますが、当面は「Shift\_JIS」形式で 作成して下さい。

## <span id="page-53-0"></span>**第11章 ラベル作成**

ここでは、納品媒体作成の最終手順について解説します。

ラベル作成には、CD-R・DVD-Rに直接ラベルを印刷するか、油性フェルトペンで表記します。 直接CD-R・DVD-Rにラベル印刷する場合は、ウイルスチェック後に再度電子納品物作成支援 ツールを起動して作成を行います。

(1)メディアタイプの選択

電子納品物作成支援ツールの 3 ボタンをクリックすると、ラベル作成ダイアログが表 示されます。

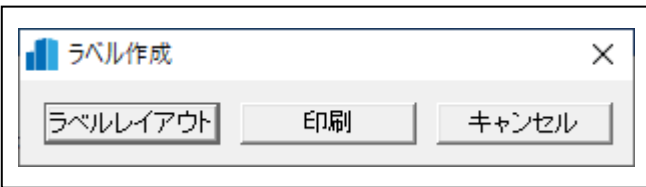

(2)ラベル編集

「ラベル作成」ダイアログで<ラベルレイアウト>ボタンをクリックすると、「ラベルレイアウ ト」ダイアログを表示します。編集したい箇所を選択し、ダブルクリックすると「プロパティ」 ダイアログが表示されます。選択した要素の位置、フォントなどがここで編集できます。「ラベ ルレイアウト」ダイアログに黒字で表示されている要素の文字は、固定なので編集できません。 表示が黒字でない要素は任意の文字列を設定できます。

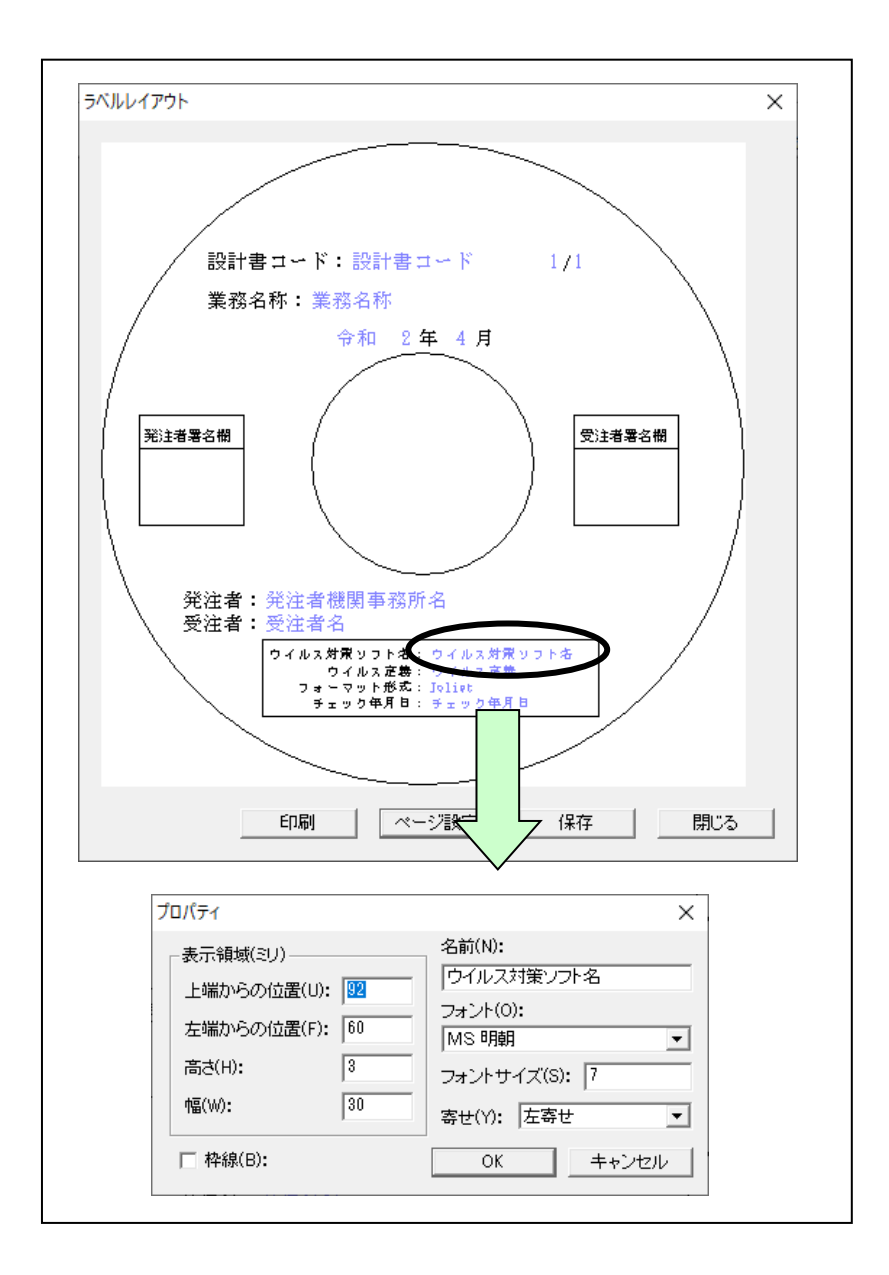

(3)ページ設定

ここでは実際に印刷するときの印刷位置の設定方法について説明します。まず、前頁「ラベル レイアウト」ダイアログの<ページ設定>ボタンをクリックし、[設定]ダイアログを表示しま す。ここで、余白設定、行列設定、サイズ設定を行います。

まず、プリンタ付属のCD-Rラベル印刷用台紙のCD-Rセット位置を測ります。印刷方向を確認 し、台紙の上端からの位置と、左端からの位置を測り、[設定]ダイアログの「余白-上」と「余 白-左」に値を設定します。単位はミリです。

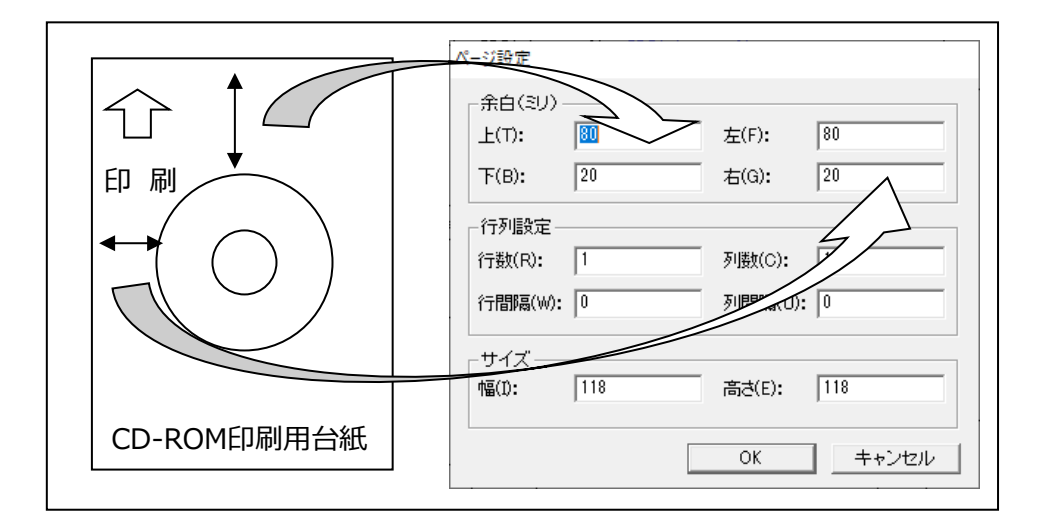

プリンタから直接CD-Rにラベル印刷する場合、[設定]ダイアログの「行列設定」「サイズ」の 値を変更する必要はありません。

CD-Rに直接ラベルを印刷するためにラベル印刷機能に対応したプリンタが必要です。印刷を行 う前にプリンタのマニュアルをお読みください。

(4)保存

[表示設定]や[ページ設定]で設定を変更したら、<保存>ボタンを押して変更内容を確定 させて下さい。

(5)印刷

[ラベル作成] ダイアログ、または [ラベルレイアウト] ダイアログの<印刷>ボタンをクリ ックすると [印刷] ダイアログが表示され、印刷できます。実際のメディアに印刷する前にテ スト印刷を行い、印刷位置を確認するようにして下さい。

## <span id="page-56-0"></span>**第12章 媒体書き込み・ウイルスチェック**

受注者は、電子成果品を電子媒体に格納します。 使用する電子媒体は、基本的にCD-Rまたは DVD-Rとします。

書き込みを行う前に以下に記述した作業が終了しているかを確認してください。

媒体イメージ作成(第[10](#page-51-0)[章イメージ作成参](#page-51-0)照)

報告書PDFファイルのファイル間リンクの設定

電子媒体への格納は、書込みソフト等を利用し、データを追記できない方式で書き込みます。 なお、CD-Rのフォーマットの形式はJoliet、DVD-R のフォーマットの形式は UDF(UDF Bridge)、 BD-Rのフォーマットの形式は UDF 2.6とします。

その後受注者は、電子媒体に対しウイルスチェックを行います。 ウイルスチェックソフトは特 に指定しませんが、最新のウイルスも検出できるようにウイルスチェックソフトは常に最新のデ ータに更新(アップデート)したものを利用します。

ウイルスチェックソフトには、検出、駆除できるウイルスの情報が記述されているウイルス定 義ファイル(使用するソフトによって呼称が異なります)があります。チェックを行う前に、こ のウイルス定義ファイルを最新のものに更新してください。最新の定義ファイルの入手方法は使 用するウイルス対策ソフトのホームページやマニュアルなどでご確認ください。

# <span id="page-57-0"></span>**第13章 問合せ方法**

本システムについて、ホームページにて情報を公開しています。お問い合せ頂く前に、まずは ホームページの情報等をご覧ください。

お問い合わせを頂く場合は、以下までご連絡ください。

#### **■ホームページアドレス**

URL :https://www.dfeg.mod.go.jp/hp/contents-dfis/nohin.html

#### ■お問い合わせ先

DFISヘルプデスク

電話 : 03-5961-7720(平日9時~17時)

Eメール : helpdesk@dfismod.info

# <span id="page-58-0"></span>**第14章 改訂履歴**

本マニュアルは、実運用により記載することが効果的な事項について追記したり、機能変更・ 追加に伴なう記載事項の変更および追加を行います。以下に改訂履歴を示します。

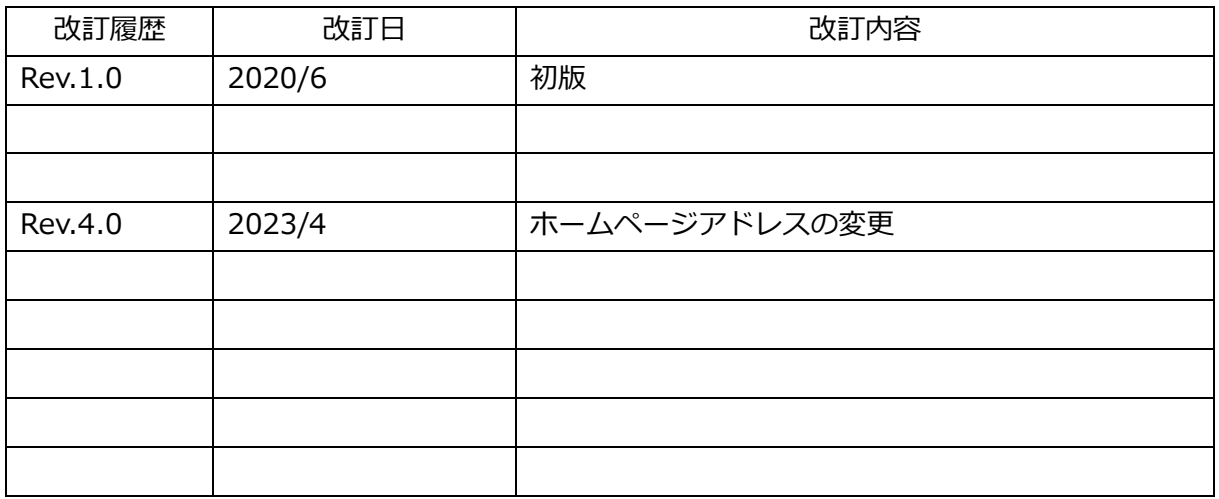